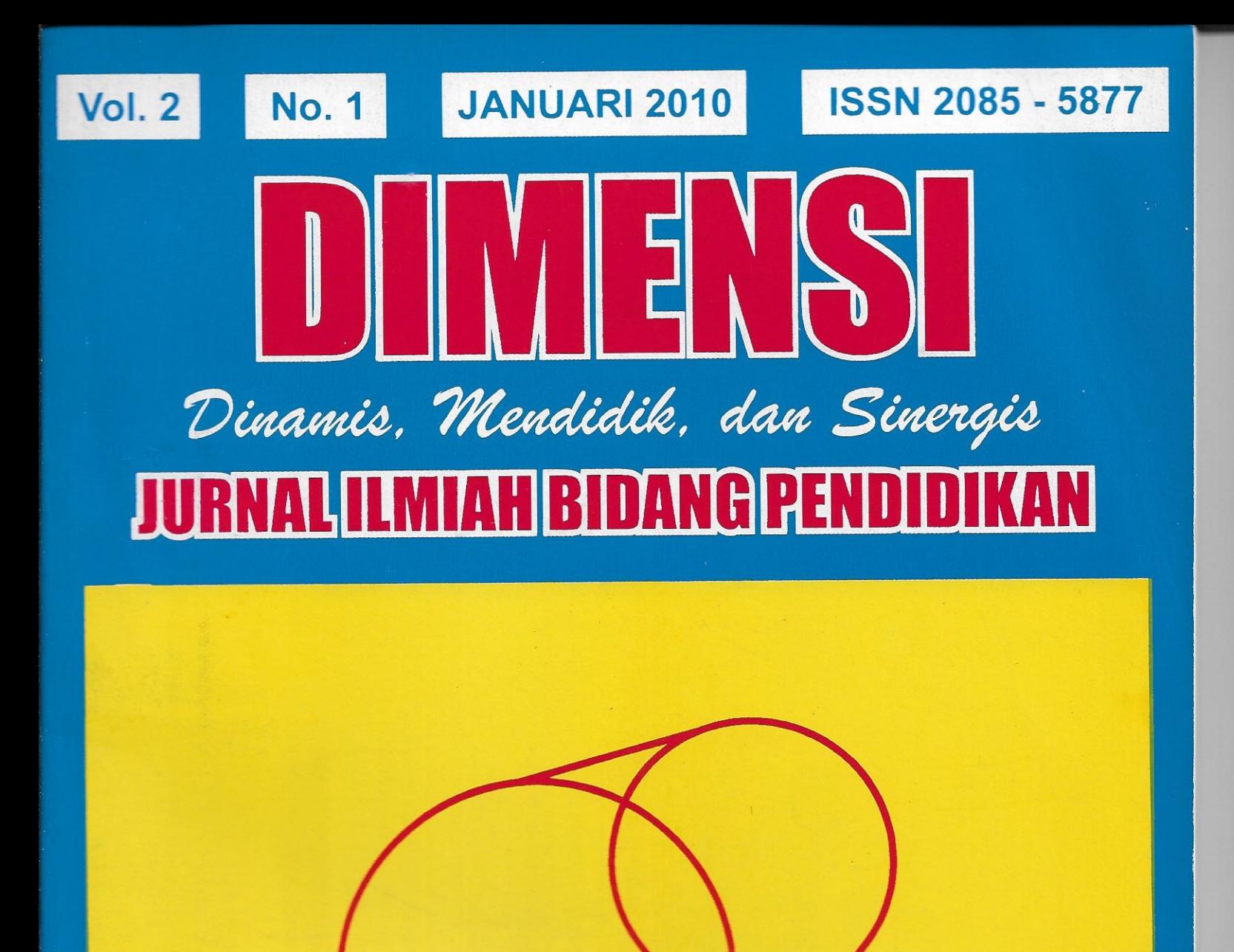

**Diterbitkan Oleh :** FAKULTAS KEGURUAN ILMU PENDIDIKAN UNIVERSITAS MUHAMMADIYAH PONOROGO

# **JURNAL DIMENSI**

Vol. 2, No. 1, Januari 2010

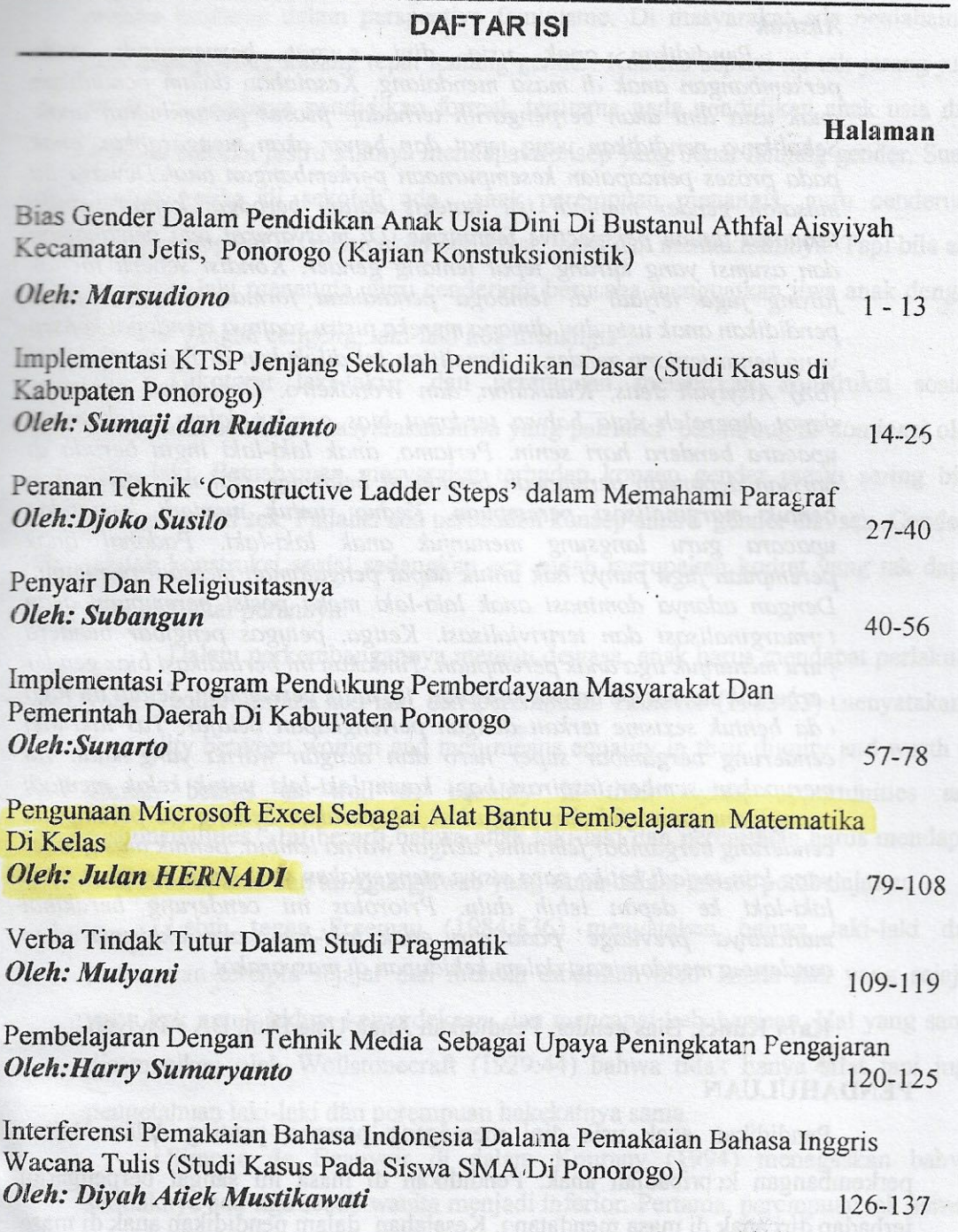

**ISSN 2085-5877** 

# **PENGGUNAAN MICROSOFT EXCEL SEBAGAI ALAT BANTU PEMBELAJARAN MATEMATIKA DI KELAS**

# **Dr. Julan HERNADI**

# Program Studi Pendidikan Matematika FKIP Unmuh Ponorogo Jl. Budi Utomo 10 Ponorogo Emai: julan\_hernadi@yahoo.com

# 1. PENDAHULUAN

Kendala umum dalam pelaksanaan pembelajaran matematika di kelas banyak disebabkan oleh kurangnya pemahaman konsep yang dimiliki oleh guru yang bersangkutan, sulitnya membuat pelajaran matematika menjadi lebih realistik dan menarik, serta terbatasnya alokasi waktu yang ada dibandingkan dengan banyak materi yang harus disampaikan kepada siswa.

Penggunaan alat bantu pembelajaran yang tepat akan dapat mengurangi kendala yang dihadapi guru dalam mengajar. Penggunaan alat peraga dalam bentuk fisik, seperti rangka benda ruang dari kawat, bentuk-bentuk irisan kerucut dari kayu, atau materi pembelajaran yang ditulis pada karton manila bukanlah pilihan terbaik, dikarenakan persiapannya sulit, penggunaannya dikelas repot dan fungsinya sangat terbatas.

Seiring kemajuan teknologi informasi dan komunikasi, khususnya perkembangan teknologi komputer dan daya jangkau dalam masyarakat semakin meluas dikarenakan harga semakin murah maka terbuka kesempatan luas untuk memanfaatkan komputer sebagai alat bantu pembelajaran . Dengan adanya produk perangkat lunak Microsoft office maka banyak pekerjaan di masyarakat yang dapat dikerjakan dengan cara lebih cepat, akurat dan murah. Khusus dalam pembelajaran matematika di kelas sejauh ini masih terbatas pada pemanfaatan microsoft power point untuk presentasi. Karena microsoft power point tidak memiliki fasilitas komputasi maka penggunaan software ini untuk pembelajaran matematika masih memiliki keterbatasan.

Paket lainnya dari Microsoft office adalah microsoft excel yang sering disebut excel. Paket ini berbentuk lembar kerja (*spreadsheet*) dimana visualisasi dan komputasi disajikan dalam lembar kerja yang sama. Dikarenakan kedua fitur inilah maka excel menjadi salah satu program aplikasi yang sangat cocok digunakan sebagai alat bantu pembelajaran matematika. Alasan lain mengapa excel layak digunakan adalah dikarenakan beberapa hal. Pertama, ia mudah diperoleh dan secara otomatis termuat dalam paket microsoft office. Hampir semua komputer termasuk laptop dan netbook yang menggunakan sistem operasi windows terdapat excel didalamnya. Kedua, program ini sangat mudah dipelajari dan digunakan. Ketiga, excel dapat dikembangkan untuk pemrograman. Dengan excel, hampir semua topik pada matematika sekolah dapat dikemas dan disajikan dalam bentuk yang sangat menarik sehingga akhirnya dapat meningkatkan minat siswa dan juga guru dalam meningkatkan pemahaman konsep matematika dan implementasinya dengan menggunakan komputer.

Banyak sekali software matematika yang sudah beredar di masyarakat baik yang berbayar (profesional) maupun yang tidak berbayar (freeware). Diantara yang sangat terkenal misalnya AutoGraph untuk menampilkan grafik atau kurva matematika, Geometer's Skectpad (GSP) banyak digunakan untuk pembelajaran geometri, sampai software profesional seperti MAPLE dan MATLAB. Masih ada puluhan atau bahkan ratusan software beredar yang dapat digunakan untuk pembelajaran matematika. Coba saja browse di internet dengan menggunakan kata kunci *math software, software matematika gratis,* dan sejenisnya maka akan muncul banyak sekali produkproduk software yang muncul. Masing-masing software mempunyai kelebihan dan kekurangan masing-masing. Diantara software tersebut, excel banyak mendapat perhatian karena ia banyak digunakan untuk mengolah data yang dalam kehidupan nyata. Karena itulah excel dapat dijadikan media yang dapat menjembatani antara bentuk abstrak matematika menjadi bentuk yang lebih realistik sehingga dapat meningkatkan minat dan pemahaman siswa terhadap pelajaran matematika.

Oleh karena itu pada makalah sederhana ini disajikan keunggulan fitur-fitur yang terdapat pada excel dan beberapa contoh penggunaannya sebagai alat bantu dalam pembelajaran matematika.

#### **2. PENGENALAN EXCEL dan KALKULASI DASAR**

#### **2.1 Tampilan Excel**

Ketika kita membuka excel maka kita akan melihat tampilan yang berupa lembaran bergaris dalam baris dan kolom. Inilah yang disebut dengan lembar kerja (worksheet), dan di sinilah semua pekerjaan pemasukkan data, pengolahan dan penyajian dilakukan. Bagi mereka yang sudah familiar dengan excel maka bagian ini dapat dilewatkan. Namun demikian, pada bagian ini diberikan beberapa kalkulasi dasar seperti halnya melakukan kalkulasi pada kalkulator. Jadi excel dapat berperan sebagai kalkulator super canggih dimana data dalam proses kalkulasinya tertampil pada cell-cell lembar kerja.

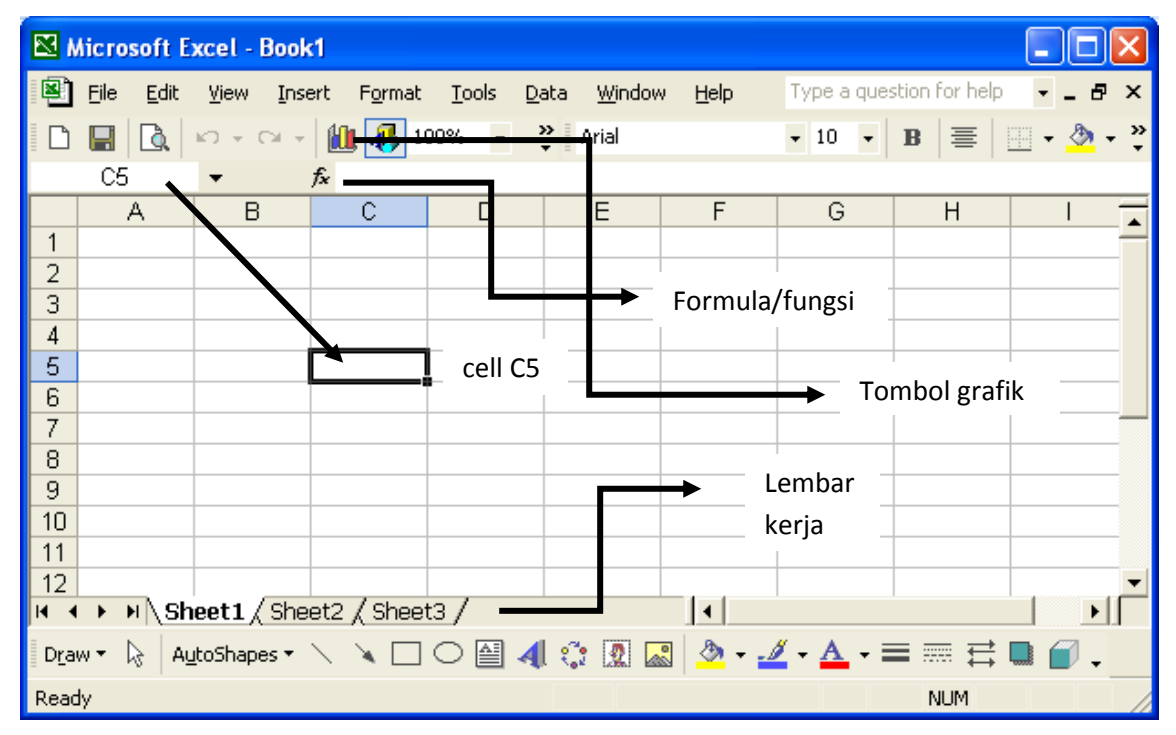

Pada tampilan ini hanya dijelaskan 3 komponen utama saja, sedangkan fitur-fitur lainnya kemungkinan sudah dipahami oleh pembaca, atau kalau belum nantinya dapat dipahami sambil jalan.

1. **Cell** : tempat atau posisi kursor yang aktif ditandai oleh gabungan huruf dan angka. Pada tampilan ini cell yang aktif adalah C5, yaitu baris ke 5 dan kolom ke C. Data yang dimasukkan akan muncul pada tempat ini.

- 2. **Lembar kerja**: terdiri dari beberapa lembar, bayangkan sebuah buku dengan beberapa lembar kertas didalamnya. Lembar kerja yang aktif, dalam hal ini ditandai oleh tulisan tebal pada **sheet 1**. Pada lambar kerja aktif inilah semua pekerjaan pengolahan data dilakukan.
- 3. **Formula/fungsi**: Ini fitur penting dalam pemanfaatan excel sebagai alat bantu pembelajaran matematika karena ia memuat ratusan fungsi matematika yang ada, dan bahkan kita dapat mendefinisikan sendiri fungsi-fungsi khusus. Dengan menggunakan fasilitas **add-ins** maka lebih banyak lagi fungsi tambahan yang dapat digunakan.
- 4. **Tombol grafik**: digunakan untuk menyajikan data dalam bentuk grafik, misalnya grafik fungsi, diagram garis, diagram batang, diagram kue, dll seperti banyak digunakan pada penyajian data statistika.

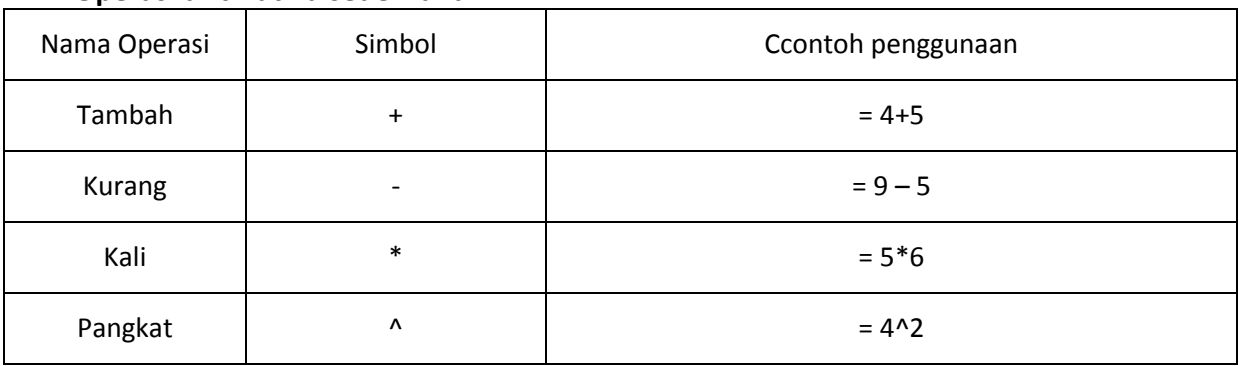

# **2.2 Operasi aritmatika sederhana**

**TIPS** : Setiap akan melakukan operasi hitung harus didahului oleh tanda sama dengan "="

CONTOH : Berikut langkah-langkah melakukan operasi 20+10

- 1. Tetapkan dua cell sebarang, kemudian masukkan angka 20 dan 10. Pilih cell ketiga untuk meletakkan hasil operasinya. Dalam ilustrasi dipilih cell D4, D5 dan D6 untuk hasilnya.
- 2. Pada cell D6, mulailah dengan tanda "=" , kemudian klik dengan mouse cell D4, ketik tanda "+", klik cell D5, kemudian tekan ENTER. Hasilnya akan muncul 30.

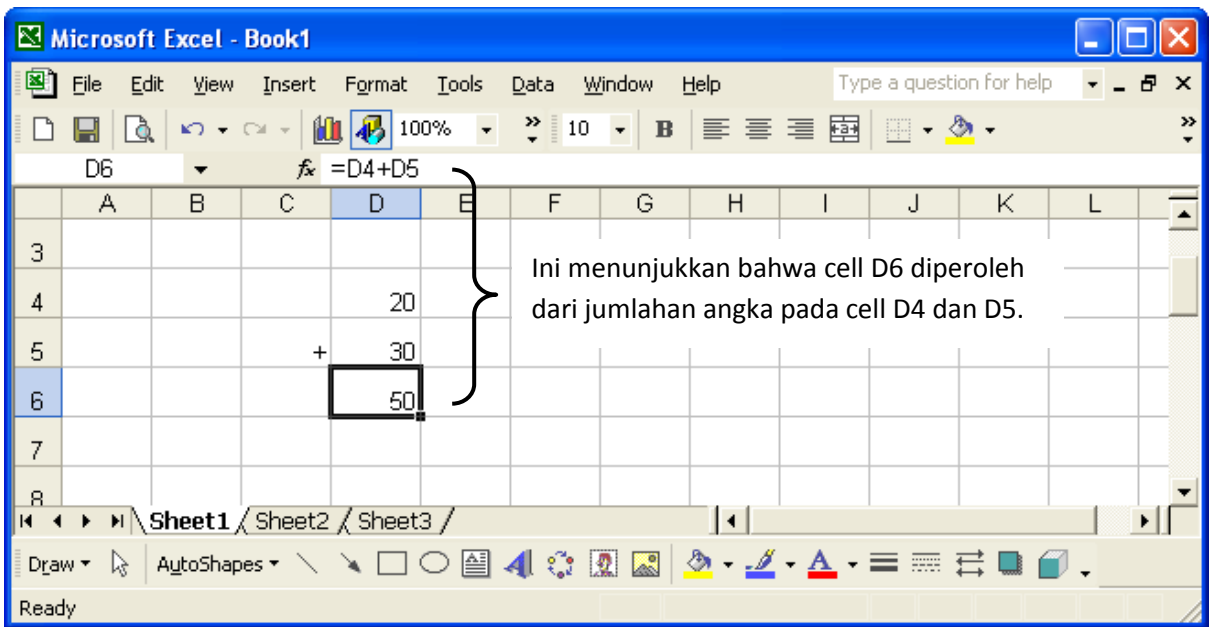

Tanda "=" yang muncul dikiri angka 30 bertindak sebagai text bukan operator. Pada excel harus dibedakan antara string atau kata, simbol, numerik dan operator. Kita juga dapat melakukan operasi di atas langsung pada satu cell, yaitu dengan mengetik =20+30, kemudian tekan ENTER.

selanjutnya coba kita lakukan operasi yang lebih rumit sebagai berikut:

1.

2. 
$$
\frac{3}{2+1} + 4^{2/}
$$

- 3.
- 4.

Penyelesaian:

- 1. Tulis pada cell sebarang =2+2/3+3^3-5\*3/7, kemudian tekan ENTER, hasilnya 27.52380952
- 2.  $=3/(2+1/3)+4(2/3)$ .
- 3. Di sini kita harus mencari cara untuk menghitung logaritma, akar dan bilangan  $\pi$ . Untuk itu excel sudah menyediakan fasilitas ini dan dapat dilihat dengan mengklik tombol fungsi *fx* , kemudian pilih **Math & Trig**, kemudian rol ke bawah sampai bertemu fungsi **LOG10**.

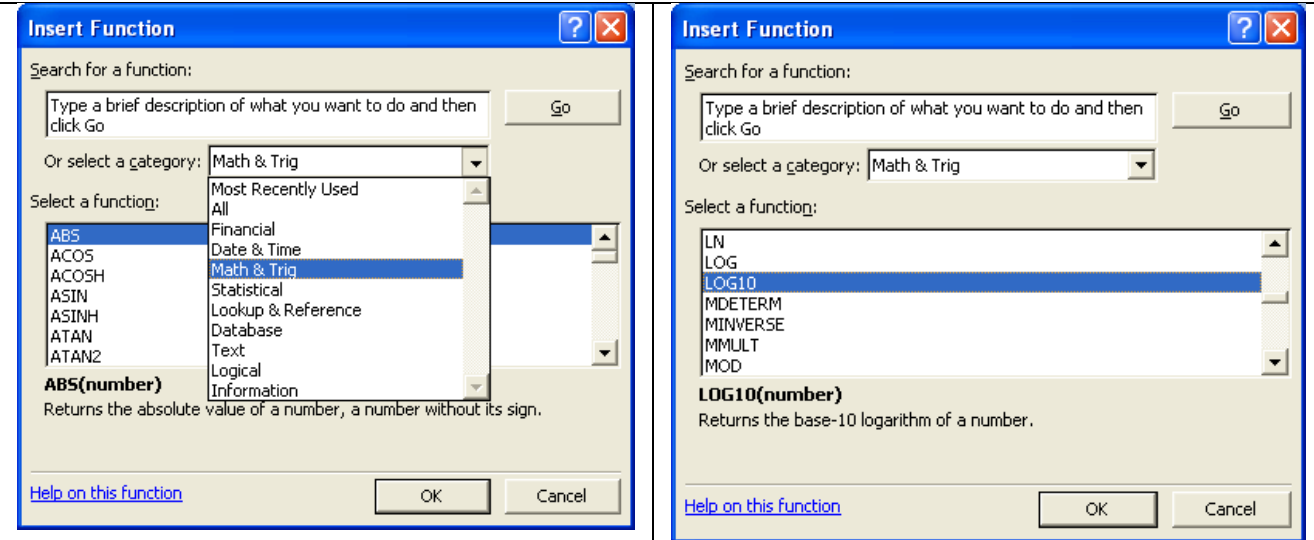

Pada bagian bawah muncul keterangan "**LOG10(number)** Return *the base-10 logarithm of a number*", yang berarti perintah =LOG10(2) akan menghasilkan nilai dari log 2. Ingat logaritma yang bilangan pokoknya tidak ditulis maksudnya mempunyai bilangan pokok 10. Begitu juga untuk akar dan bilangan  $\pi$ . Untuk kalkulasi no. 3 dapat dilakukan sebagi berikut:

=LOG10(2)+SQRT(2)+ PI( )/3

dan hasilnya adalah 2.762441109.

- 4. Hampir semua program komputasi pada komputer, termasuk excel manggunakan ukuran radian untuk sudut sebagai defaultnya, bukan derajat. Jadi harus ada konversi dari derajat ke radian. Dua kemungkinan berikut:
	- a. =SIN(30)+COS(60) menghasilkan -1.940444605.

b. =SIN(PI()/6)+COS(PI()/3) menghasilkan 1. Jadi perintah yang kedua ini yang benar dan menunjukkan bahwa ukuran radian sebagai *default* pada excel.

#### **3. MENGGAMBAR BIDANG KARTESIAN BERPETAK dan PENGGUNAANNYA**

Sebagai guru matematika sebaiknya meminta siswa mempunyai buku catatan dalam bentuk kertas berpetak. Selain dapat digunakan untuk menulis rapih juga dapat digunakan untuk menggambar bangun geometri berdasarkan skala yang benar. Bagaimana dengan guru ketika harus menjelaskan dengan gambar kepada siswa? Apakah guru menggunakan alat lengkap seperti penggaris, jangka (kompas), papan tulis berpetak dan lain sebagainya? Seharusnya memang demikian, tetapi dikarenakan beberapa faktor seperti faktor kemalasan guru, faktor pemborosan waktu dan ketersediaan alat maka sangat jarang guru menggunakan alat-alat tersebut. Bahkan papan tulis berpetak sekarang sudang sangat sulit dijumpai, apalagi sekarang sudah beralih ke whiteboard dan spidol.

Pada bagian ini disajikan kemampuan excel dalam menyediakan lembar kerja berpetak dilengkapi dengan sumbu koordinat dan dapat digunakan untuk menggambar bangun geometri bahkan untuk bangun ruang.

- 1. Pilih cell-cell yang akan dijadikan bidang koordinat, misalnya sorot baris 1-10 (vertikal) dan A-J (horizontal) sehingga worksheet tersorot berukuran 10 x 10 cell.
- 2. Atur tinggi dan lebar cell dengan cara menempatkan kursor pada batas baris (tinggi cell) dan batas kolom (untuk mengatur lebar), kemudian menggeret (drag) mouse ke kiri atau ke kanan, dan ke atas atau ke bawah.

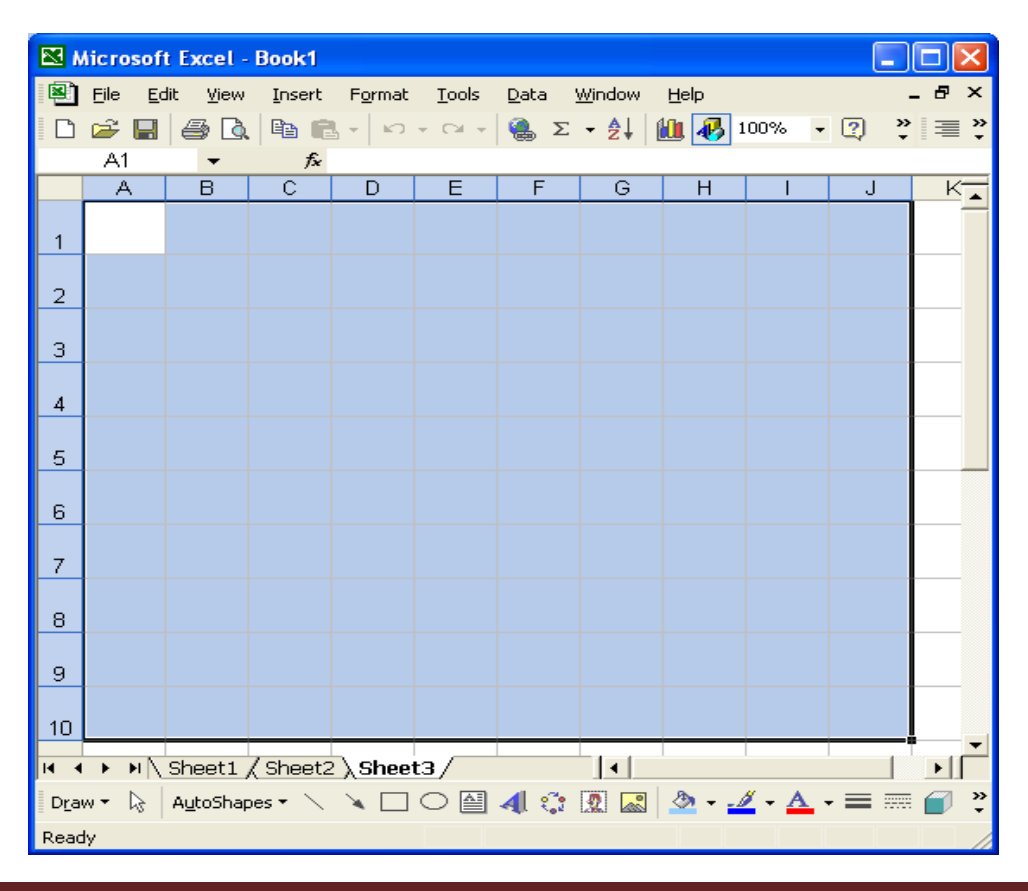

Format cell dengan cara menekan Ctrl+1 atau melalui menu file FORMAT--> CELL sehingga diperoleh tampilan berikut:

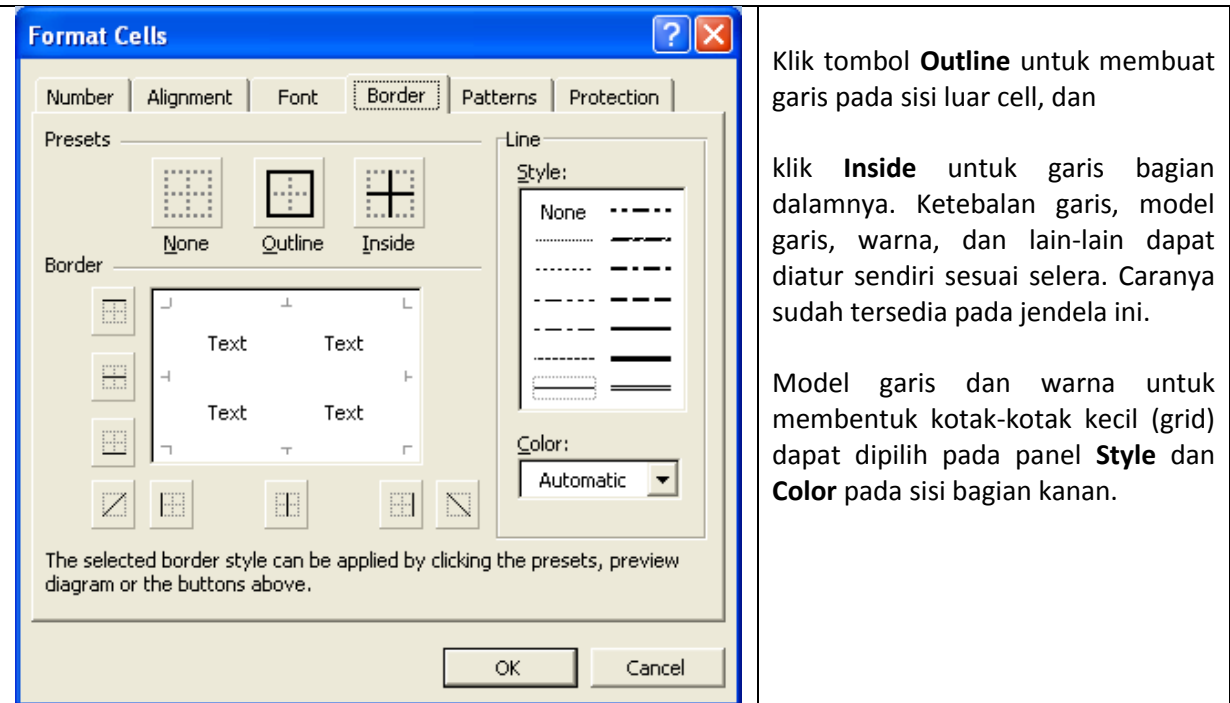

3. Setelah itu, mulai menggambar dengan menggunakan menu DRAW. Tapi sebelumnya agar garis yang dibuat dipastikan berangkat dan berakhir di titik sudut cell, maka pilih **DRAW – SNAP - To Grid**. Mulailah menggambar sumbu koordinat dan beberapa bangun geometri. Ketebalan garis, bentuk garis (padat, putus-putus, dll) dapat diatur langsung. Untuk menggambar selain garis, misalnya titik dengan menggunakan lingkaran kecil, maka Snap to Grid dimatikan dulu.

Selanjutnya hasil gambar pada Excel dapat dipaste ke Words dengan prosedur standar: sorot objek yang mau dipaste, copy. Selanjutnya buka MS Words, klik **Paste**, pilih **Special** – **Picture** – **Windows (metafile)**. Hasilnya dapat ditunjukkan pada halaman berikutnya.

# **4. FORMULA DAN FUNGSI PADA EXCEL**

Pada excel, fungsi merupakan perintah praktis yang digunakan untuk menghitung nilai keluaran (output) terhadap input yang diberikan. Misalkan fungsi SUM digunakan untuk menghitung jumlah data atau bilangan yang menjadi inputnya. Excel mempunyai ratusan fungsi bawaan untuk menghitung berbagai keperluan dalam kehidupan sehari-hari. Formula pada excel merupakan ekspresi yang memuat operasi aritmatika, kadangkala juga memuat operator logika. Misalnya, formula untuk menghitung usia seseorang dalam hari jika diketahui tanggal, bulan dan tahun lahir, formula untuk mengetahui pekerja yang paling produktif jika diketahui lama waktu kerja dan kuantitas produk yang dihasilkan, formula untuk konversi dari derajat Celsius menjadi derajat Fahrenheit, dan lain-lain.

TIPS : Sebelum penulisan formula atau penggunaan fungsi harus didahului oleh tanda samadengan "=".

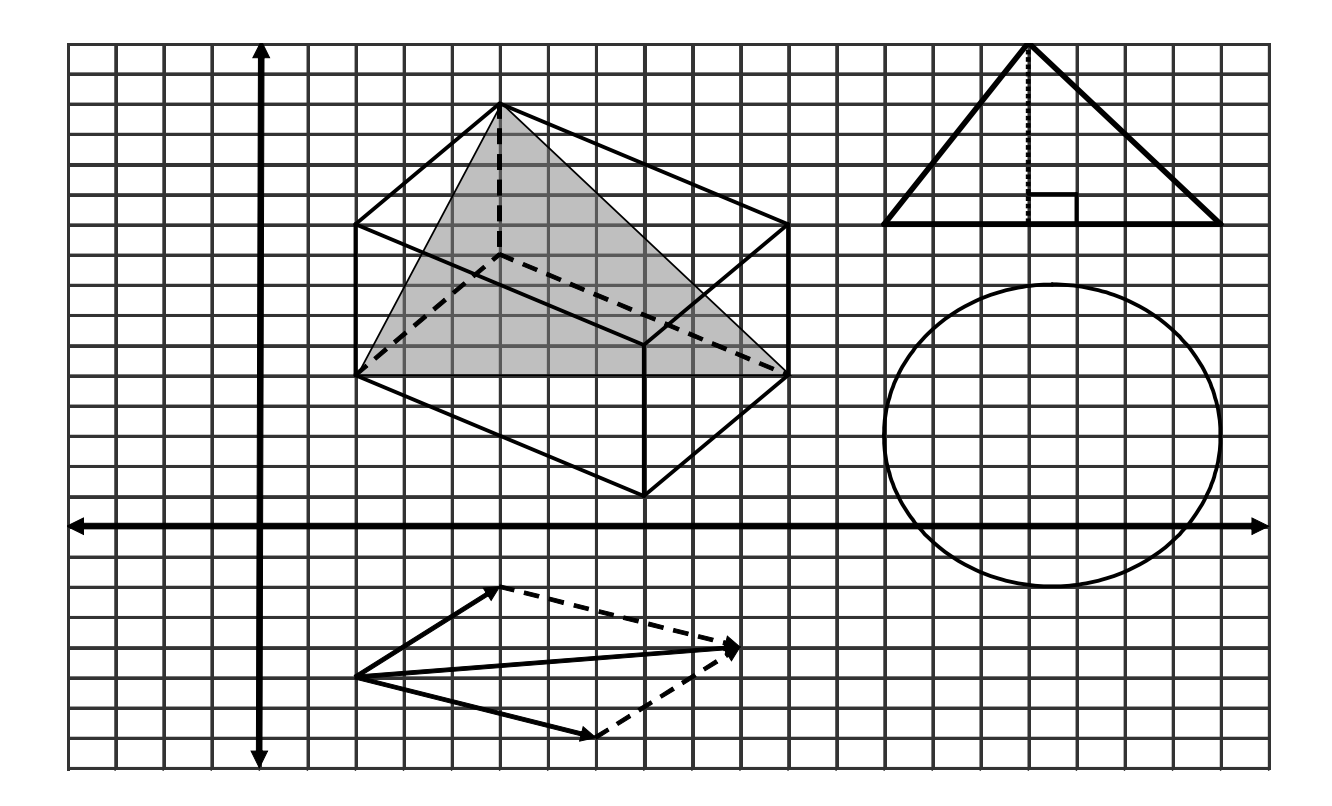

CONTOH: Membuat Formula untuk menghitung lama hari seseorang hidup sampai saat ini bila diketahui tanggal, bulan dan tahun lahir.

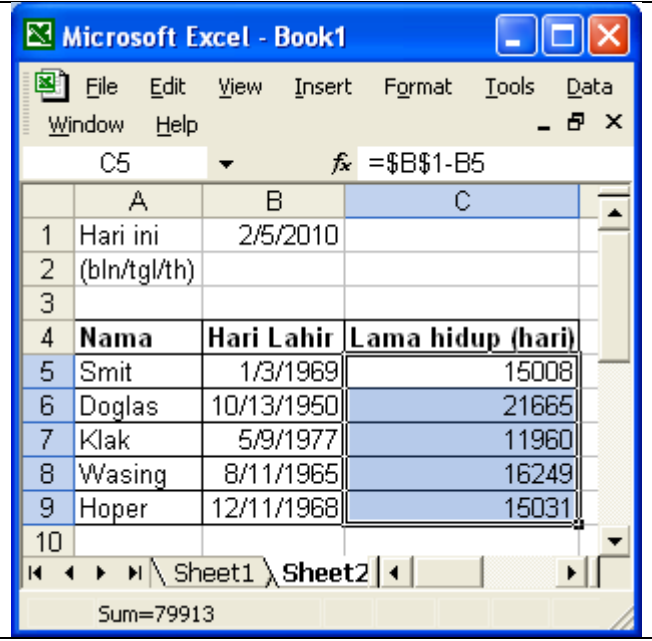

# LANGKAH-LANGKAH:

- 1. Tulis pada cell B1 tanggal hari ini, format bulan/tanggal/tahun.
- 2. Pada cell A5 A9 masukkan nama dan pada cell B5 – B9 masukkan tanggal lahir yang bersesuaian.
- 3. Pada cell B5 tulis formula sbb: =\$B\$1-B5, kemudian tekan ENTER.
- 4. Melalui file Format Cell atau Ctrl+1, pilihlah Kategory: General untuk cell B5, akan muncul angka 15008. Ini berarti Smit yang lahir pada 3 Jan 1969 sampai dengan 5 Peb 2010 telah berusia 15008 hari.
- 5. Kemudian untuk orang lainnya, gunakan metoda copy atau menggeret dengan mouse.

Membuat formula seringkali menggunakan fungsi bawaan excel, seperti fungsi sinus, logaritma, eksponen, akar, fungsi-fungsi pada teori bilangan dan lain-lain. Seperti telah dijelaskan di atas, tersedia ratusan fungsi bawaan excel yang telah dikelompokkan ke dalam fungsi Financial, fungsi Date&Time, fungsi Math&Trig, fungsi Statistical, dan lain-lain. Masing-masing kelompok mempunyai bidang penggunaan sendiri-sendiri. Sebagaimana telah disinggung sebelumnya, untuk mengakses fungsi pada excel dilakukan langkah-langkah sebagai berikut:

- 1. Klik tanda  $f_x$  pada bar formula/fungsi.
- 2. Setelah muncul jendela Insert Function, klik Select a Category sehingga muncul tampilan

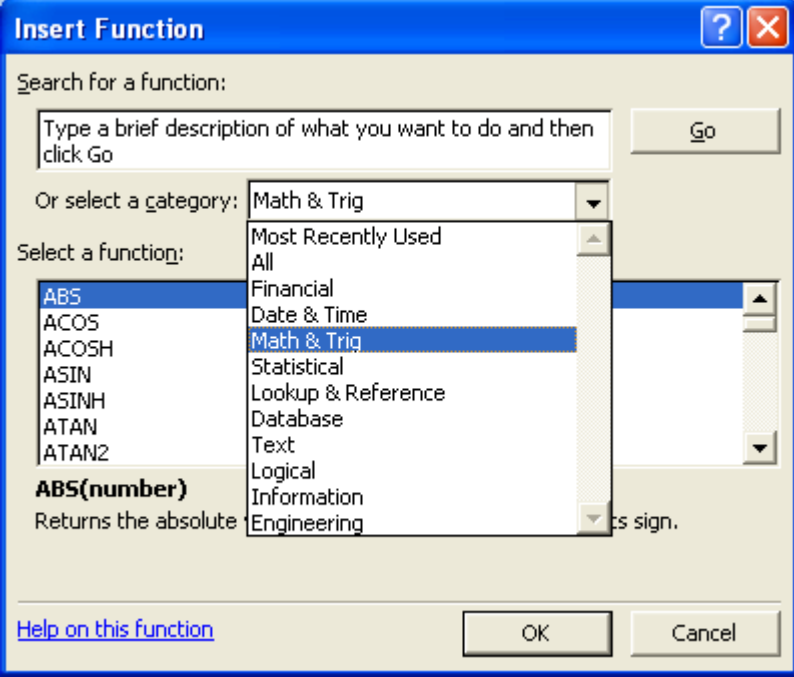

- 3. Pilihlah kelompok yang sesuai dengan kebutuhan. Misalnya bila ingin mengetahui nilai logaritma suatu bilangan dengan mantisa tertetu, pilih **Math & Trig** karena kelompok ini memuat fungsi-fungsi dalam matematika umum khususnya trigonometri.
- 4. Skrol ke bawah sampai bertemu fungsi LOG dengan tampilan berikut:

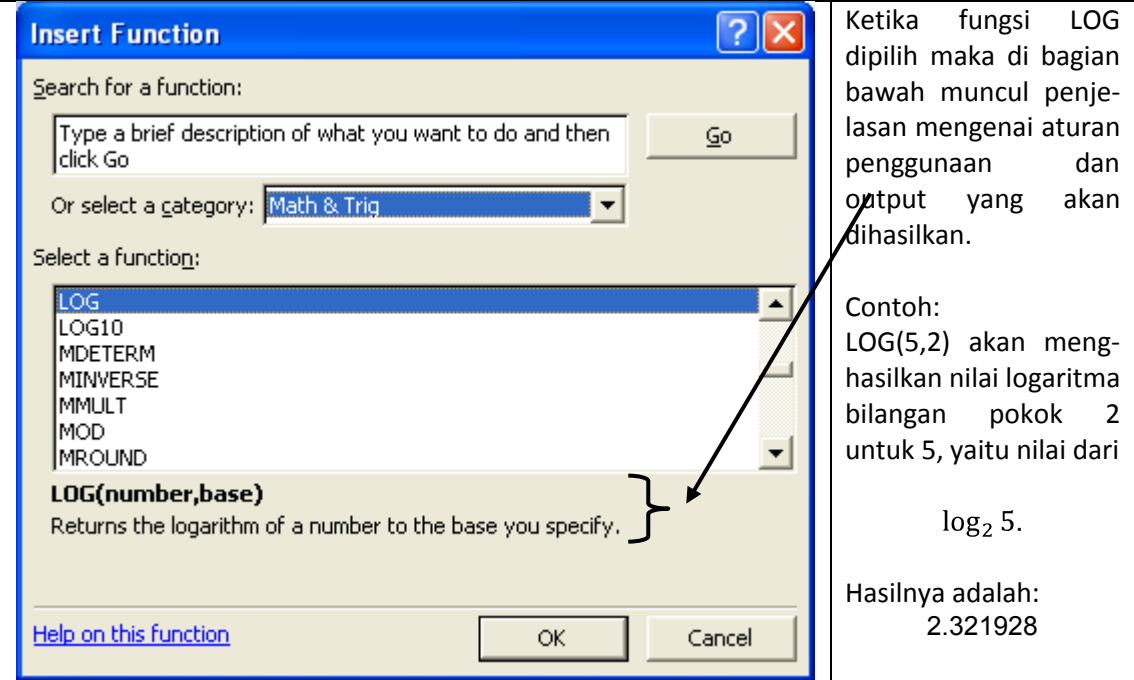

Sebagian kecil fungsi excel yang sering digunakan dalam matematika dapat dilihat pada Tabel berikut. Agar semua fungsi bawaan (built-in) pada excel dapat diaktifkan, sebelumnya lakukan terlebih dulu aktivasi sebagai berikut:

- 1. Melalui Tools, pilih Add-Ins.
- 2. Berilah tanda centang pada Analysis ToolPak, kemudian tekan OK.

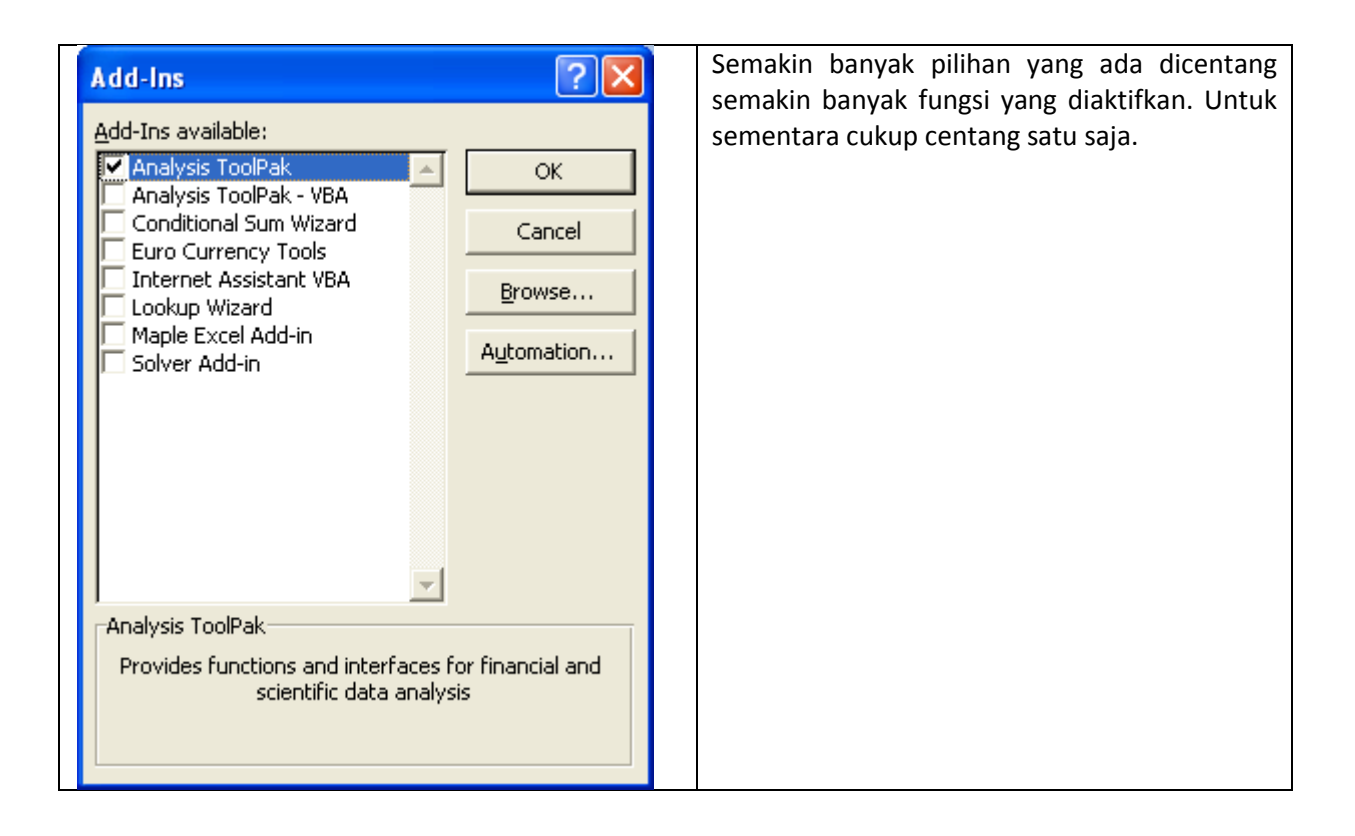

#### **4.1 Fungsi Matematika dan Trigonometri**

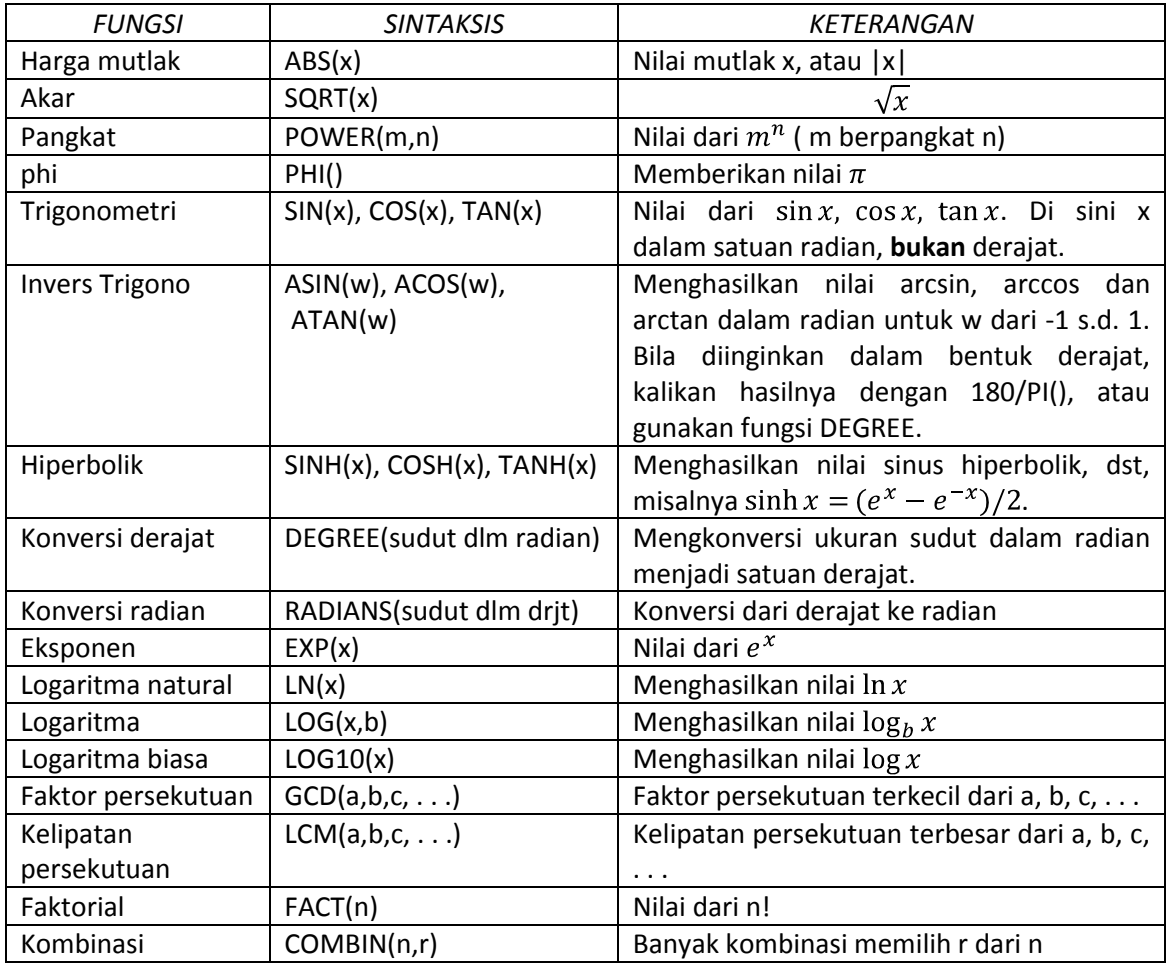

#### **4.2 Fungsi Statistika**

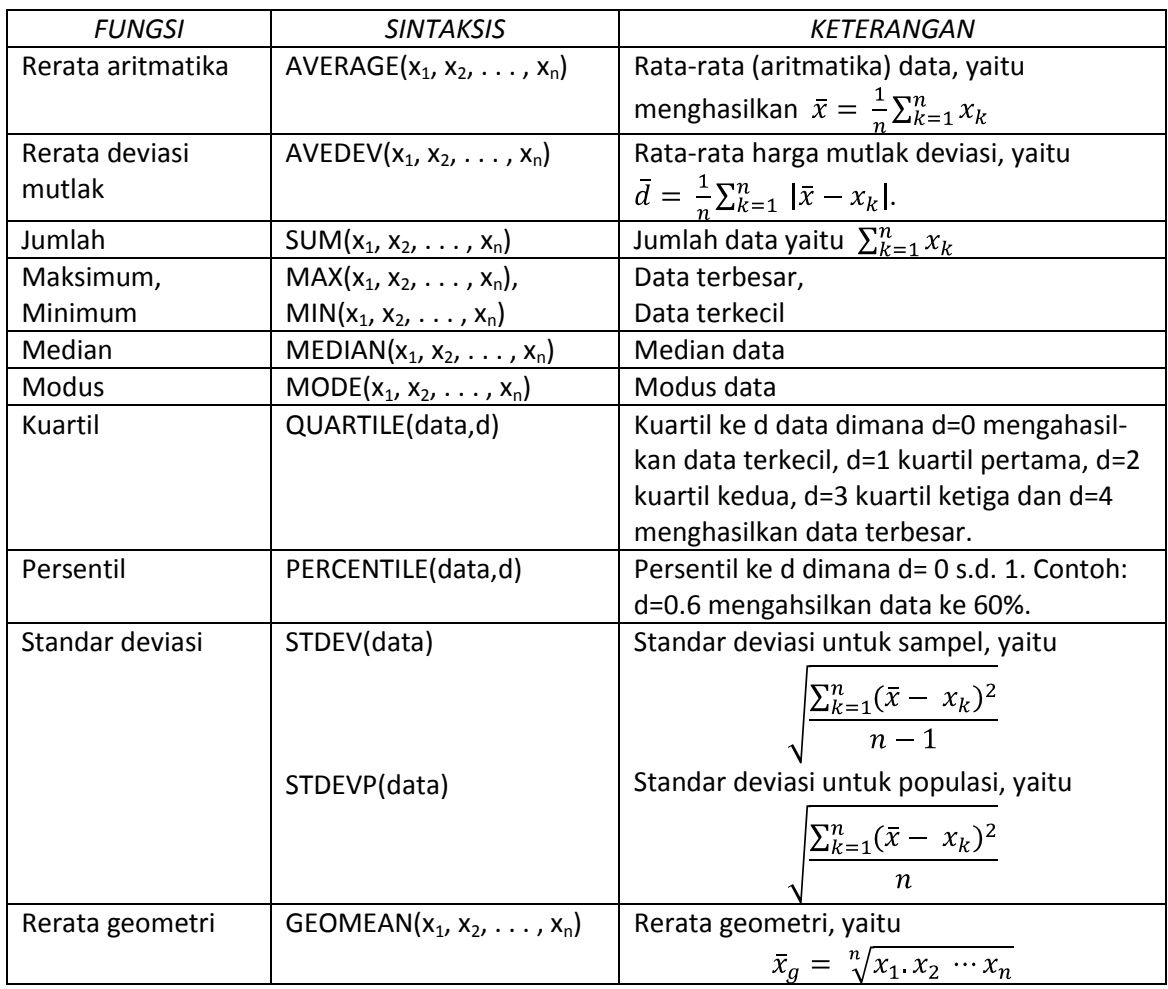

BEBERAPA CONTOH: Buatlah perintah pada excel untuk menyelesaikan soal kalkulasi berikut, kemudian tuliskan hasilnya.

- 1.  $8^{2/3}$ ,  $|1 + \sqrt{3} \sqrt[3]{7}|$ .
- 2. Ubahlah ke satuan derajat:  $\frac{\pi}{2}$ ,  $\frac{2\pi}{5}$ ,  $\frac{3}{2}$ , 0.75, 12, 50.
- 3. Ubahlah ke satuan radian:  $30^{\circ}$ , 75 $^{\circ}$ , 160 $^{\circ}$ , 720 $^{\circ}$ , 1550 $^{\circ}$ .
- 4. Tentukan nilai dari sin 35°, cos 75°, cos  $-\frac{2\pi}{3}$ , arcsin $\frac{\sqrt{2}}{3}$ , arctan 1.
- 5. Tentukan faktor persekutuan terkecil dan kelipatan persekutuan terbesar 1492 dan 1066.
- 6. Tentukan FPB dan KPK dari 36, 24, 54 dan 27.
- 7. Hitunglah kombinasi 5 unsur dari 10 unsur yang ada.
- 8. Diberikan data: 1, 2, 4, 3, 3, 7, 6, 8, 8, 5, 9, 10. Tentukan ukuran statistik berikut
	- a. Rerata aritmatikanya
	- b. Rerata geometrinya
	- c. Simpangan baku
	- d. Modus, median, kuartil ke 1, ke 2 dan ke 3.

#### PENYELESAIAN:

1. =POWER(8,2/3) dengan hasil adalah 4, kemudian =ABS(1+SQRT(3)-POWER(7,1/3)) hasilnya 0.81912.

- 2. =DEGREES(PI()/3), hasilnya 60. Ini berarti $\frac{\pi}{2}$  setara dengan 60° dalam satuan derajat. Untuk kalkulasi lainnya dapat dicoba sendiri,
- 3. Di sini hanya diberikan untuk 1550°, yaitu =RADIANS(1550), hasilnya 27.0526. Bila ingin dikonversikan kedalam bentuk  $\pi$ , cukup dibagi  $\pi$  dan hasilnya adalah 8.611111  $\pi$ .
- 4. Untuk soal ini, hanya diselesaikan arctan 1. Perintah excelnya adalah =ATAN(1), dan hasilnya adalah 0.785398. Bila dikonversikan ke  $\pi$  cukup diketik =cell hasil/PI(), hasilnya 0.25. Artinya arctan (1) = 0.25 $\pi = \frac{\pi}{4}$  = 45<sup>o</sup>. Hasil ini konsisten dengan fakta bahwa tan 45<sup>o</sup>=1.
- 5. Selesaikan sendiri.
- 6. Untuk FPB, gunakan perintah =GCD(36,24,54,27), hasilnya 3. Untuk KPK, gunakan perintah =LCM(36,24,54,27), hasilnya 216.
- 7. =COMBIN(10,5). Silahkan dicek.
- 8. Untuk mengolah data sebaiknya data diinputkan dulu pada lembar kerja (workseheet) excel melalui cell-cell yang ada. Kemudian pada cell-cell lainnya dapat ditempatkan ukuran statistik yang diinginkan. Berikut contoh penyelesaian untuk pertanyaan pada soal ini.

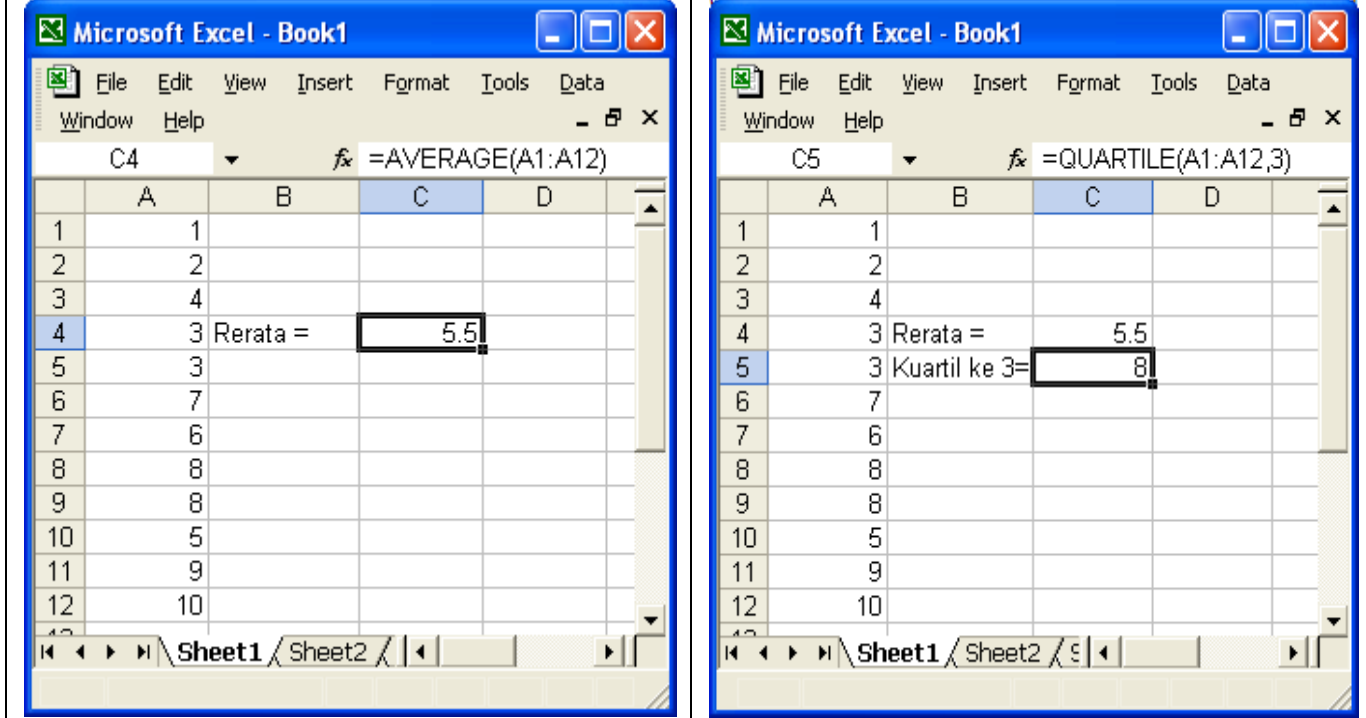

Nilai 5.5 merupakan rerata data dan diperoleh melalui perintah =AVERAGE(A1:A12) yang berarti rerata data yang terletak pada cell A1 s.d. cell A12. Begitu juga dengan cara menentukan kuartil ketiga atau kuartil atas data. Apakah hasil ini sesuai dengan perhitungan manual? Silahkan cek. Untuk pertanyaan lainnya dapat dicoba sendiri sebagai bahan latihan.

Masih banyak sekali fungsi pada excel yang sangat berguna untuk menyelesaikan masalah komputasi lebih rumit dalam matematika dan statistika, misalnya menentukan nilai dari fungsi kepadatan peluang untuk berbagai macam distribusi probabilitas. Tidak kalah pentingnya adalah fungsi/operator logika yang sangat bermanfaat untuk menyelesaikan masalah gabungan antara masalah kalkulasi bersyarat, misalnya pengolahan nilai siswa dengan menerapkan syarat-syarat tertentu, baik kualitatif maupun kuantitatif.

# **5. MENGGAMBAR GRAFIK FUNGSI**

Menggambar grafik fungsi merupakan pekerjaan yang perlu dilakukan oleh guru, terutama ketika mengajarkan tentang persamaan garis lurus, sistem persamaan linier, persamaan dan pertidaksamaan kuadrat, fungsi trigonometri, dan lain-lain.

Secara umum menggambar grafik fungsi  $y = f(x)$  biasa dilakukan dengan langkah-langkah sebagai berikut:

- 0. Ditentukan titik potong dengan kedua sumbu koordinat, maksimum dan min (bila mungkin).
- 1. Ambil beberapa nilai absis  $x$  pada rentang tertentu,
- 2. Hitung nilai ordinat y untuk setiap absis x yang sudah dipilih sebelumnya dengan menggunakan formula  $y = f(x)$ .
- 3. Tandai titik-titik pasangan  $(x_i, y_i)$  yang telah diperoleh diatas pada bidang koordinat.
- 4. Hubungkan titik-titik ini dengan garis, terbentuklah suatu kurva. Kurva inilah yang merupakan grafik fungsi yang dimaksud.

Cara ini cukup baik digunakan untuk menggambar grafik fungsi yang sifat-sifatnya sudah jelas, misalnya grafik fungsi linier berupa garis lurus, grafik fungsi kuadrat berupa parabola, grafik fungsi sinus berupa gelombang beraturan, dan dapat dilakukan secara manual oleh guru yang mempunyai keterampilan menggambar. Tapi untuk fungsi lebih rumit, misalnya fungsi logaritma, eksponen, atau gabungan beberapa fungsi, pekerjaan menggambar fungsi menjadi sangat sulit dilakukan guru dengan cara manual.

**CONTOH:** Kita akan menggambarkan grafik fungsi  $y = x^2 - 1$  dimana x berada pada interval [-2, 2].

Contoh ini sederhana, mudah diperoleh bahwa titik potong sumbu x adalah (-1,0) dan (1,0), titik potong sumbu y adalah (0,-1), titik minimum (0,-1). Agar grafiknya terlihat lebih mulus, ikuti langkah 1 s.d. 4 seperti telah disebutkan sebelumnya. Semakin banyak titik diambil semakin bagus kurva yang dihasilkan tetapi pekerjaan semakin rumit. Sekarang kita ikuti langkah-langkah mengerjakan nya dengan excel.

- 1. Memasukkan nilai absis. Pada cell A1, tulis angka -2. Setelah di ENTER, kembalikan lagi kursor ke cell A1.
- 2. Selanjutnya kita akan membuat array absis berikutnya, misalnya berjarak 0.25 diantara dua titik absis. Dengan metoda windows, kita dapat mengikuti langkah-langkah berikut:
	- a. Melalui Edit, pilih Fill, pilih Series.
	- b. Pilih Columns pada Series in dan pilih Linear pada Type. Isi 0.25 pada Step value dan isi 2 pada Stop value.

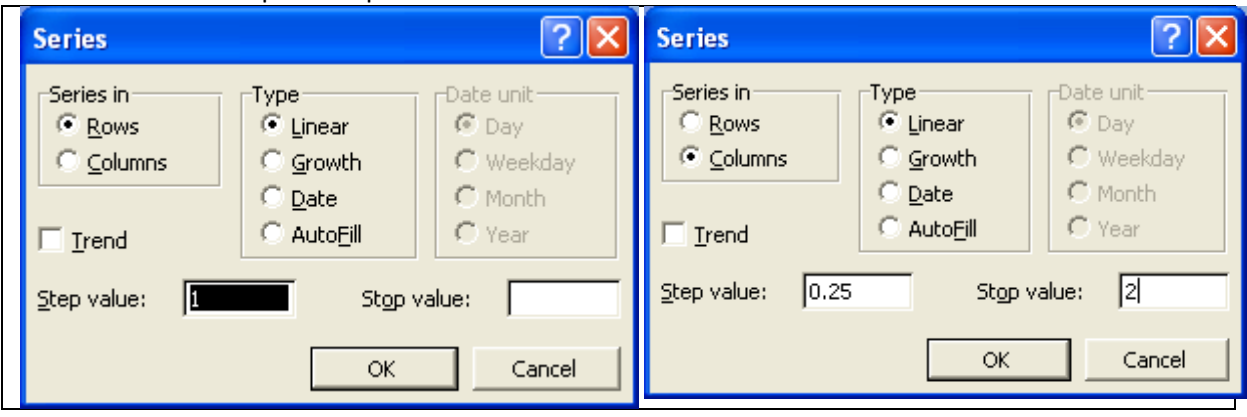

c. Setelah ditekan Ok maka pada kolom A akan terisi bilangan dari -2, -1.75, -1.50, dst, 1.5, 1.75, 2.00.

Cara lain yang dapat dilakukan dalam mendefinisikan array untuk absis adalah dengan menggunakan metoda bertahap pada cell A2, kemudian dilanjutkan pada cell-cell dibawahnya. Atau dapat dilakukan dengan cara manual sesuai kebutuhan.

3. Selanjutnya memasukkan nilai ordinat untuk absis yang telah dipilih sebelumnya. Pada cell B1, tulis formula =A1^2-1. Ini merupakan penggunaan rumus fungsi untuk bilangan yang ada di cell A1, diperoleh hasilnya 3. Dengan cara copy-paste, atau cukup menggeret (drag) mouse ke bawah sampai cell B17 akan diperoleh semua nilai ordinat yang diinginkan.

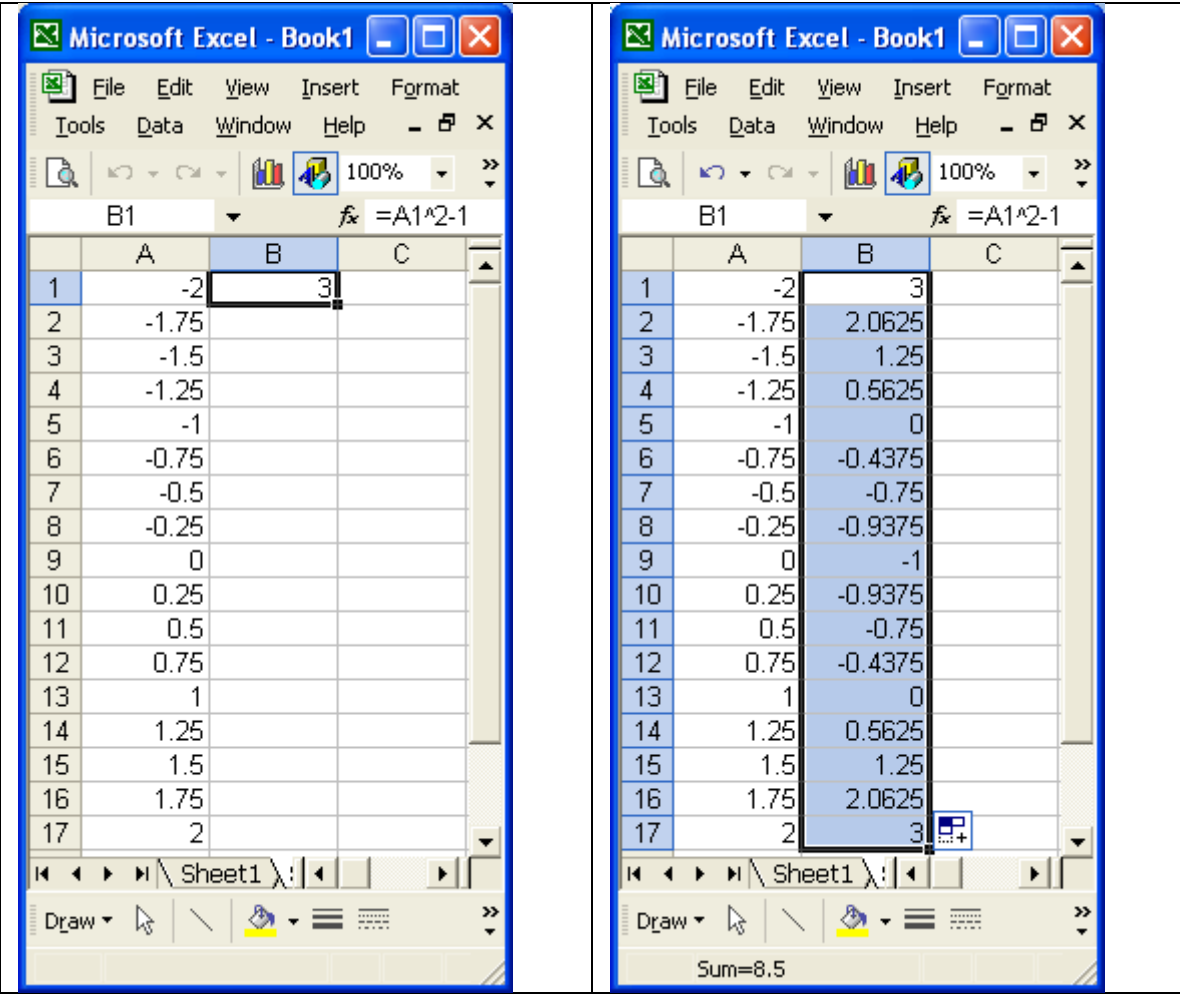

- 4. Selanjutnya kedua pasangan data yang sudah diperoleh digambar pada bidang koordinat. Sorot dulu kedua kolom A (A1 s.d. A17) dan kolom B (B1 s.d. B17), dapat menggunakan mouse langsung atau menggunakan key Ctrl untuk menyorot kolom per kolom. Melalui tombol Graph, pilih XY (Scatter) pada Chart Type, kemudian pilih salah satu Chart sub-Type.
- 5. Setelah mengikuti langkah-langkah yang dituntunkan, kemudian melakukan editing seperlunya melalui Chart, pilih Chart Options maka diperoleh grafik yang dimaksud.

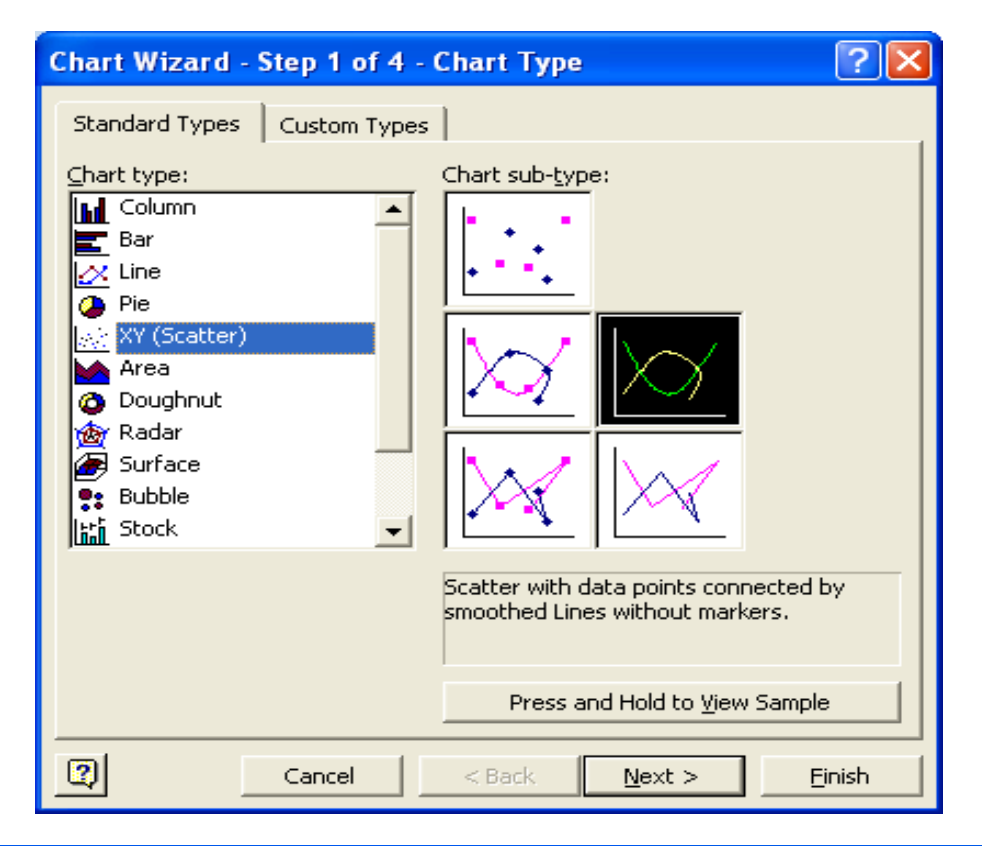

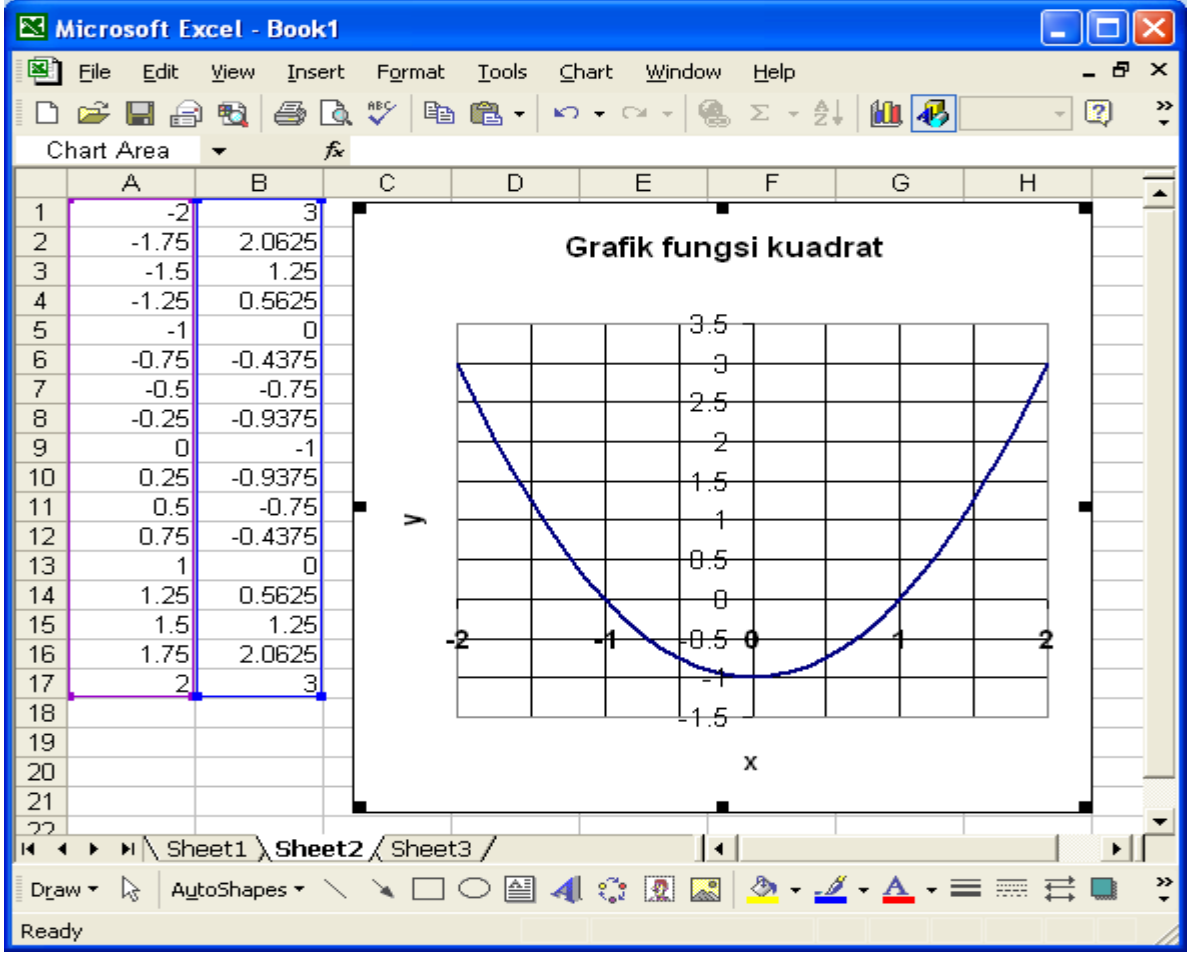

CONTOH: Pada contoh ini kita akan menggambar dua grafik fungsi pada satu bidang koordinat, yaitu  $f(x) = 2x + 1$  dan  $g(x) = x^2 - 1$  pada rentang dari -2 s.d. 3.

LANGKAH-LANGKAH:

- 1. Masukkan nilai titik absis seperti contoh sebelumnya; gunakan saja jarak antar titik 0.25.
- 2. Pada kolom B masukkan nilai ordinat untuk fungsi f dan kolom C untuk fungsi  $q$ .
- 3. Melalui Chart Wizard (tombol grafik), pilih Series. Pada Series (bagian kiri bawah), tekan Add, muncullah kotak dialog berikut:

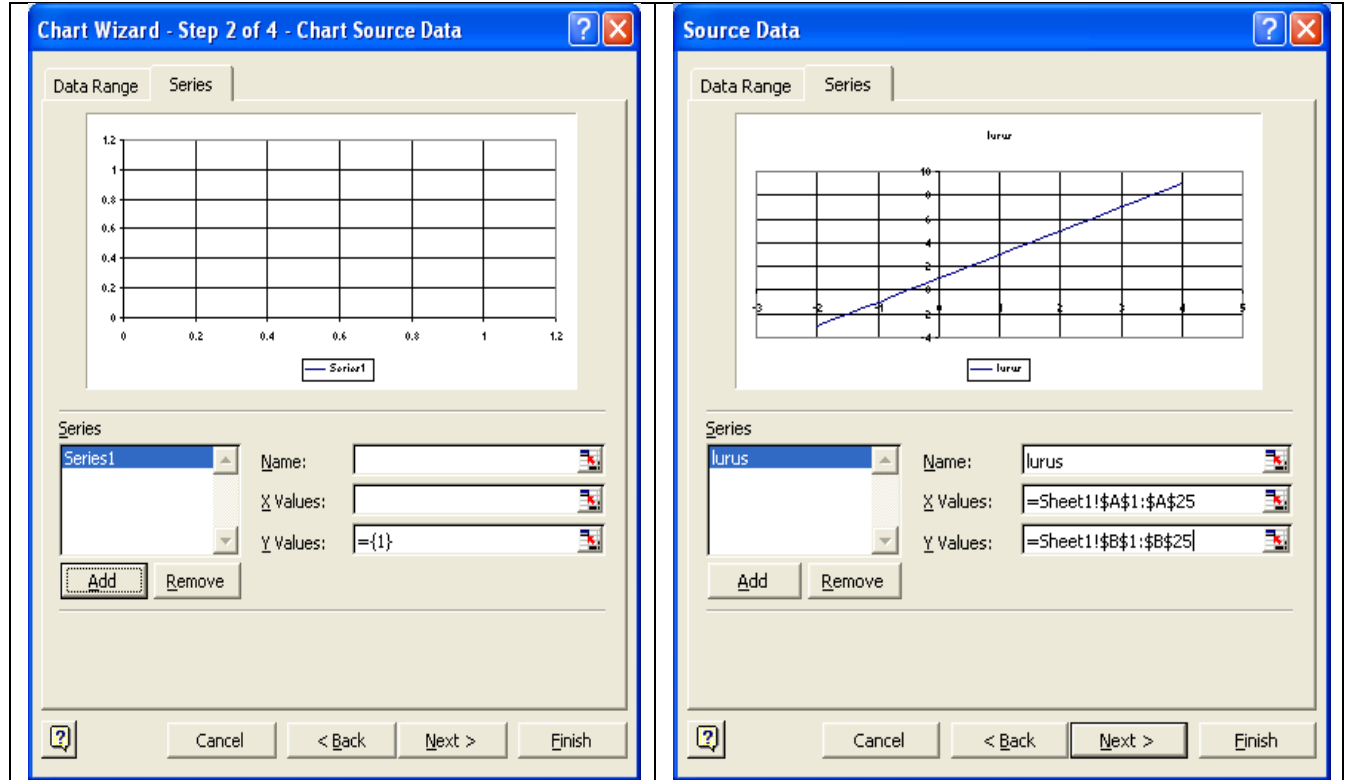

- 4. Pada baris Name, isikan sebuah nama untuk data fungsi pertama, misalkan lurus. Pindahkan kursor ke baris X Values, kemudian sorot semua cell yang memuat angka pada kolom A. Pindahkan kursor ke Y Values, kemudian sorot semua cell memuat angka pada kolom B. Tampilan berikutnya seperti terlihat pada Gambar sebelah kanan.
- 5. Tekan Add lagi untuk memasukkan data fungsi kedua, misalkan beri nama kuadrat. Lakukan seperti langkah-langkah sebelumnya.
- 6. Lakukanlah proses editing dan finishing yang dianggap perlu, misalnya memberikan judul, nama sumbu koordinat, mengatur warna dan ketebalan garis, mengatur grid (garis skala), dan lain-lain. Pekerjaan ini dapat dikerjakan secara interaktif melalui Chart Option pada kelompok Chart. Salah satu tampilan yang dapat dihasilkan adalah ditunjukkan pada Gambar berikut.

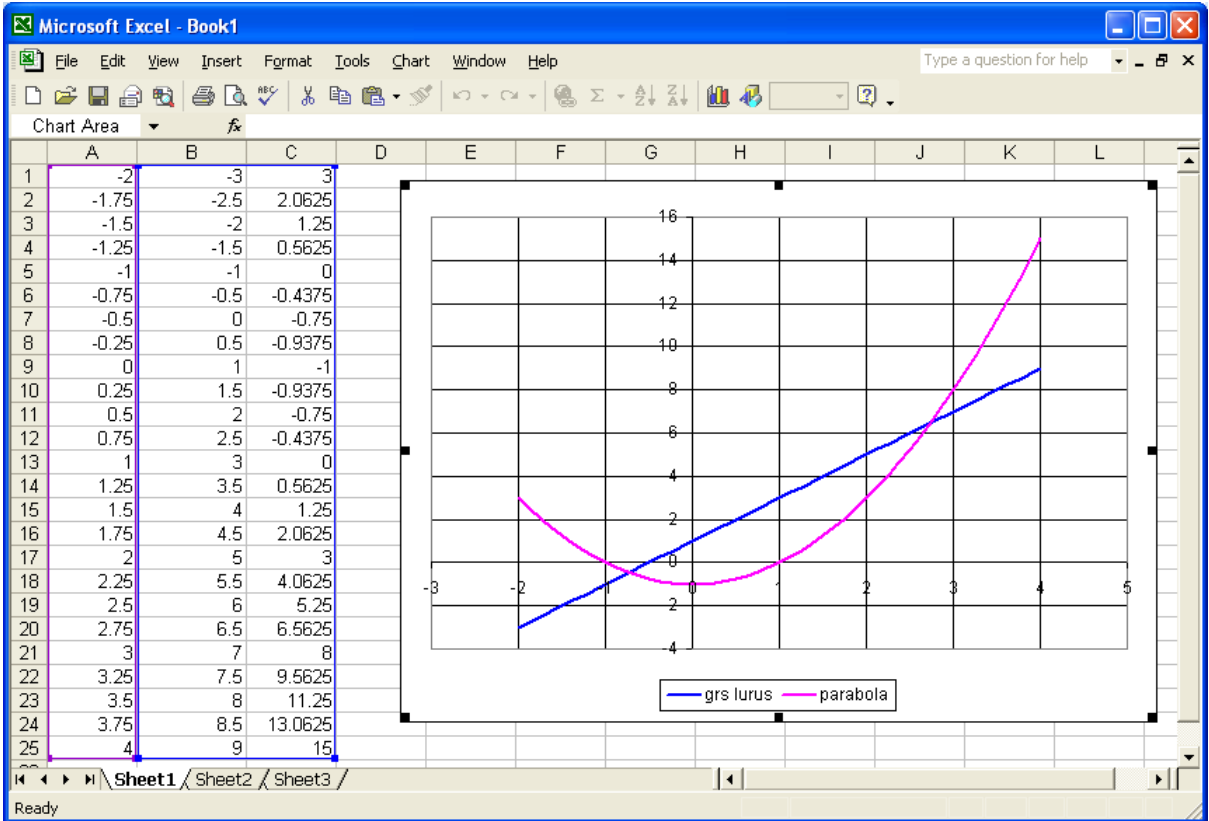

Melalui grafik ini dapat diketahui sifat-sifat kedua fungsi, misalnya titik potong dengan sumbu koordinat, titik potong antara kedua kurva yang tidak lain adalah penyelesaian dari sistem persamaan

$$
\begin{cases}\n2x - y = -1 \\
x^2 - y = 1\n\end{cases}
$$

Berdasarkan grafik, sistem persamaan ini diyakini mempunyai 2 pasang penyelesaian, kedua dapat diperkirakan melalui koordinat titik potong. Secara eksak dapat diturunkan melalui penjabaran.

# **6. EXCEL UNTUK MENGHITUNG FREKUENSI DISTRIBUSI.**

Bekerja dengan data, seperti memasukkan data (entry data), mengurutkan, mengelompokkan, dan menghitung kuantitas (nilai) tertentu sebagai fungsi dari data adalah tugas-tugas yang sangat mudah dikerjakan dengan excel. Selain itu excel dapat pula menyajikan data dalam bentuk tabel dan diagram. Penyajian data dalam bentuk diagram, seperti histogram, ogive, digram kue, dan lain-lain telah banyak diketahui, khususnya mereka yang pernah belajar excel untuk keperluan umum.

Kali ini akan disampaikan bagaimana menggunakan excel untuk menghitung frekuensi suatu distribusi. Pada pelajaran statistika SMA, distribusi frekuensi merupakan bentuk penyajian sekumpulan data dalam kelompok-kelompok interval. Biasanya, lebar interval, batas interval dan banyak klas interval ditentukan dengan menggunakan kebiasaan tertentu seperti kebanyakan tertera pada buku teks matematika SMA. Tetapi aturan ini tidak mengikat sehingga kita boleh menentukan sendiri parameter-parameter yang dibutuhkan untuk menyusun tabel distribusi frekuensi tersebut. Prinsip pokoknya adalah semua data masuk dan diupayakan terdistribusi secara normal.

Sekarang diasumsikan kita sudah mempunyai kelas-kelas interval, dan pekerjaan selanjutnya mengisi banyak data yang terletak didalam kelas-kelas ini. Biasanya kita menggunakan "turus", yaitu membuat tanda skor pada interval dan bersamaan dengan itu mencoret angka yang bersangkutan pada data mentah. Setelah seselai semua, biasanya kita "cross check" dengan menghitung total data dicocokkan dengan total frekuensi yang telah masuk ke dalam tabel. Bila tidak sama maka pasti terdapat kekeliruan. Bila ini terjadi maka pekerjaan harus diulang dari awal. Bayangkan kalau banyak data ribuan atau lebih besar lagi, sungguh merepotkan. Oleh karena itu pada bagian ini diberikan cara mudah dan teliti dalam menghitung frekuensi suatu distribusi.

CONTOH: Misalkan kita mempunyai sekumpulan data nilai ujian matematika 60 siswa sebagai berikut:

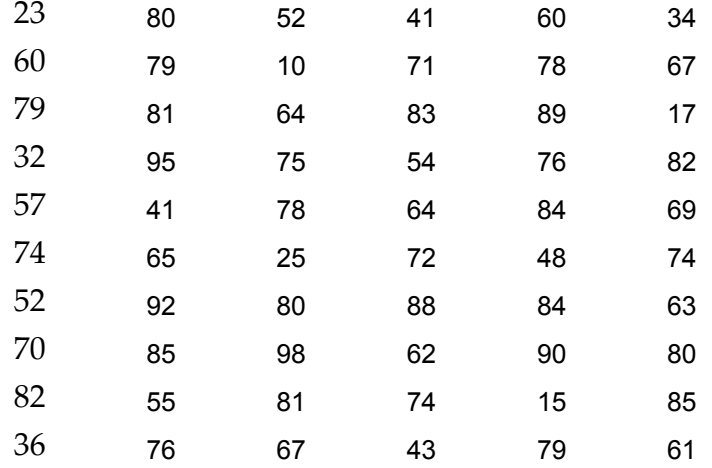

Misalkan kita ingin mengelompokkan data nilai ini dalam kelas-kelas interval berikut: 1-20, 21-40, 41-60, 61-80, 81-100. Untuk melakukan pekerjaan ini, ikuti langkah-langkah berikut:

- 1. Masukkan data ini ke dalam lembar kerja excel. Sebaiknya dibuat array persegi panjang. Misalnya dari A1 s.d. F10.
- 2. Defininisikan pada kolom lain array bin, yaitu batas atas kelas-kelas interval. Dalam contoh ini adalah {20, 40, 60, 80, 100}. Misalkan tempatkan kelima bilangan ini pada cell I2 s.d. I6.
- 3. Pilih salah satu cell kosong, misalkan K2. Panggil fungsi FREQUENCY biasanya pada kelompok fungsi Statistics, diperoleh kotak dialog berikut:

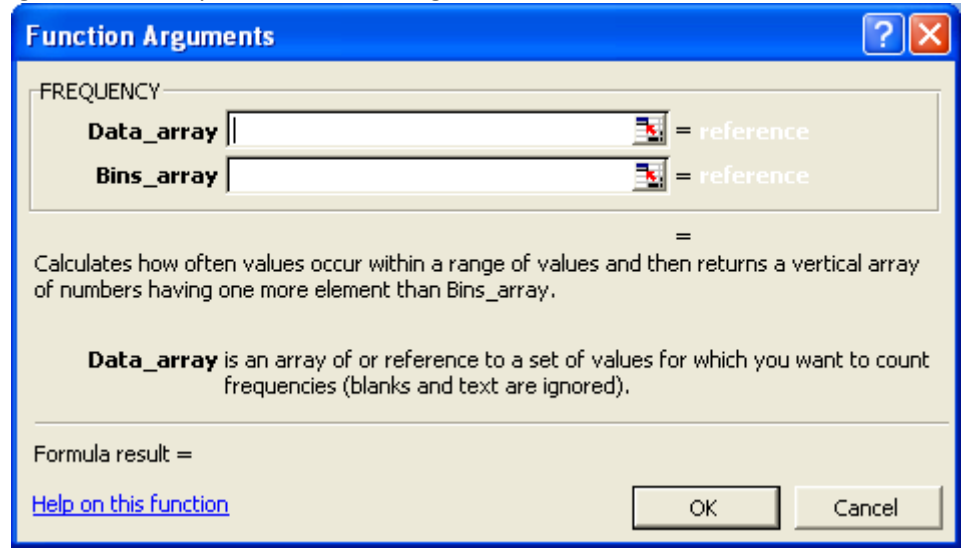

- 4. Dalam posisi cursor aktif pada baris Data\_array, gunakan mouse dan sorot semua data mulai dari A1 s.d. F10.
- 5. Aktifkan Bins\_array di bawahnya, isi dengan data bin, caranya sama seperti sebelumnya. Diperoleh tampilan berikut.

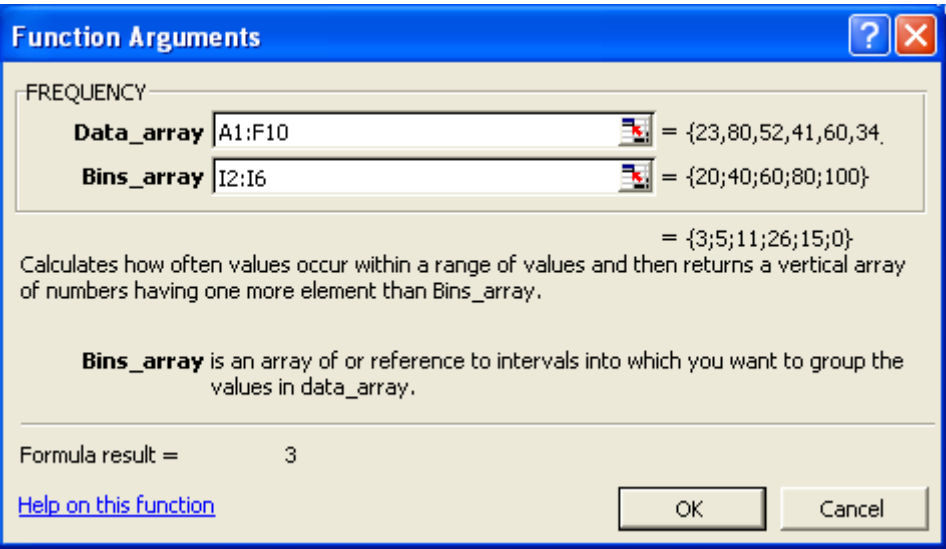

- 6. Setelah ditekan OK, maka pada cell K2 muncul angka 3. Ini menunjukkan bahwa banyak data yang berada di dalam kelas 1-20 ada 3 buah data.
- 7. Sorot sebanyak 5 cell ke bawah dimulai dari cell yang memuat angka 3 tersebut.
- 8. Tekan F2, kemudian tekan secara bersamaan CTRL+SHIFT+ENTER dan akan diperoleh angka berikut.

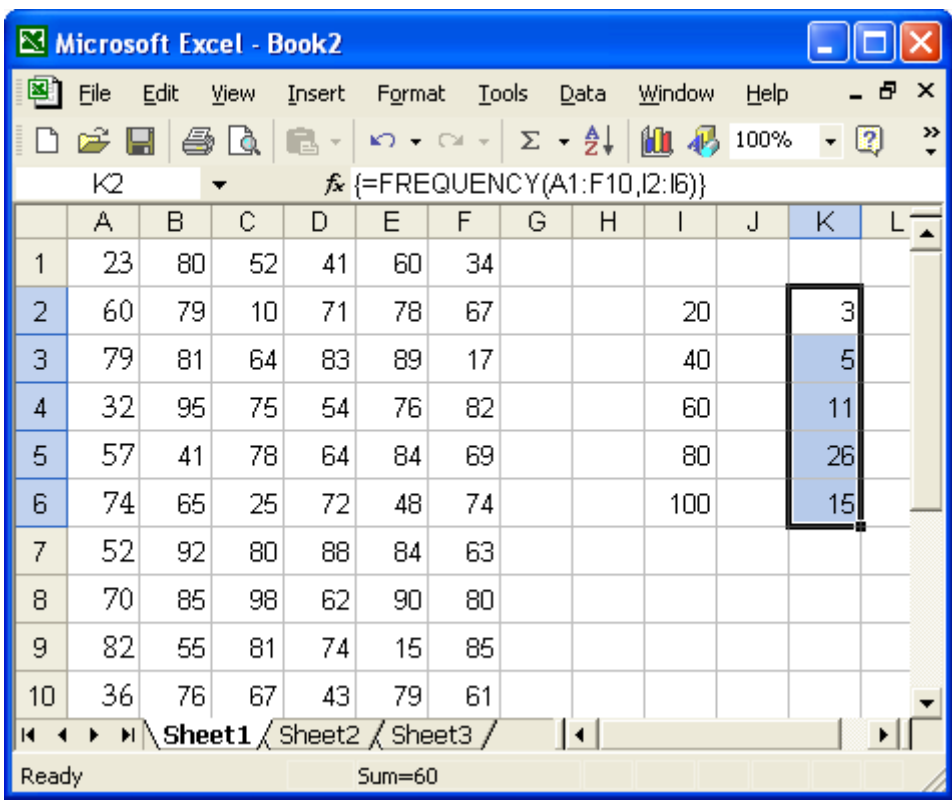

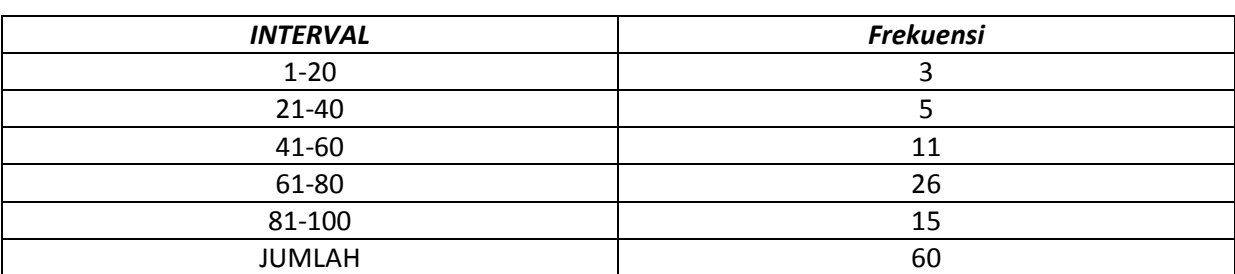

Angka-angka yang diperoleh {3, 5, 11, 26, 15} merupakan frekuensi data yang terletak didalam kelaskelas interval yang dimaksud. Akhirnya diperoleh daftar distribusi berikut. Silahkan dicek.

#### **7. FORMULA EXCEL UNTUK PENYELESAIAN SPL**

Di sini kita akan membahas sistem persamaan linier (SPL) dengan 2 persamaan dan 2 variabel. Bentuk umumnya adalah sebagai berikut:

$$
\begin{cases} a_1x + b_1y = c_1 \\ a_2x + b_2y = c_2 \end{cases}
$$

Bila menggunakan metoda eliminasi variabel y, kemudian hasilnya disubstitusikan untuk x maka hasilnya adalah sebagai berikut:

$$
x = \frac{c_1 b_2 - c_2 b_1}{a_1 b_2 - a_2 b_1} \, \, \text{d}a n \, y = \frac{c_1 - a_1 x}{b_1}.
$$

Catatan metoda ini hanya berlaku bilaman koefisien  $b_1$  tidak nol. Formulasi ini dapat dengan mudah diselesaiakan dengan excel. Langkah-langkahnya sebagai berikut:

- 0. Berikan teks berupa informasi atau instruksi seperlunya.
- 1. Pilih 6 cell sebarang untuk memasukkan nilai koefisien  $a_1, b_1, c_1, a_2, b_2, dan c_2$ . Dalam contoh ini telah diambil cell C3 s.d. C8.
- 2. Di luar cell-cell ini tetapkan dua cell untuk penyelesaian x dan y. Tuliskan formula untuk penyelesaian, seperti di atas.
- 3. Masukkan nilai-nilai koefisien suatu SPL. Begitu nilai koefisien berubah maka penyelesaiannya langsung berubah.

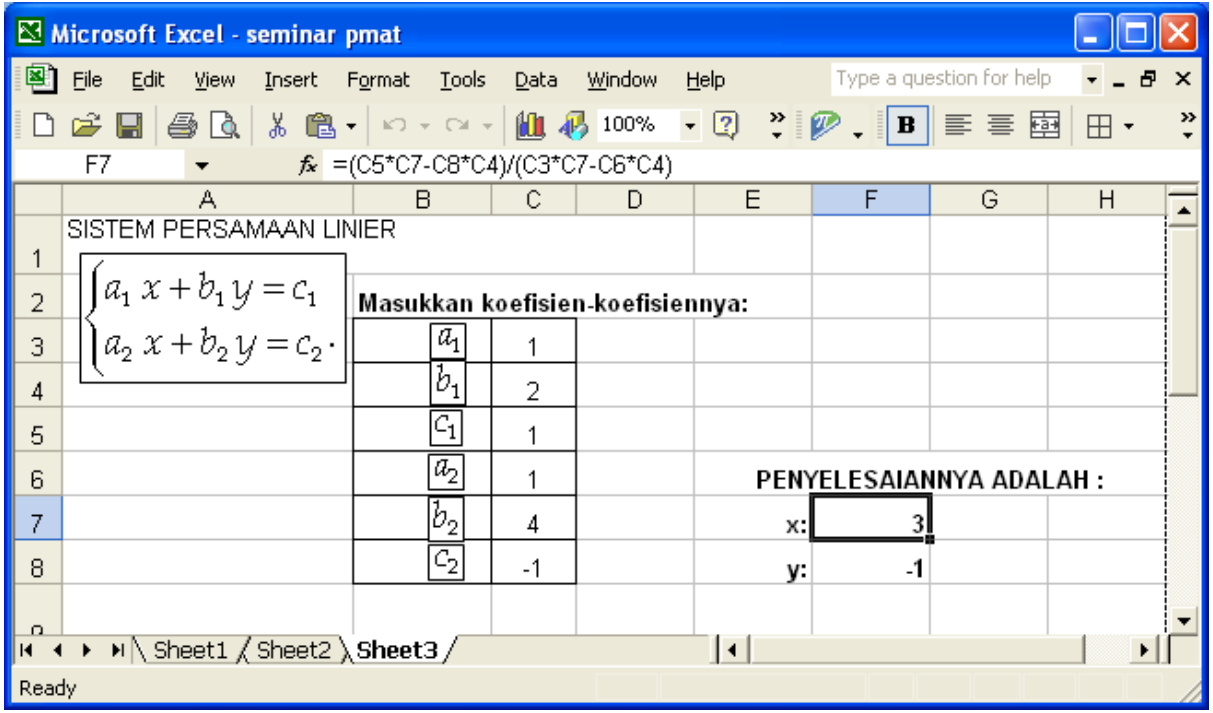

Presented by Julan HERNADI Page 19

Pada contoh ini kita telah menyelesaikan SPL:  $\begin{cases} x + 2y = 1 \\ x + 4y = -1 \end{cases}$ . Silahkan cek hasil yang diberikan excel dan silahkan mencoba contoh-contoh lainnya.

#### **8. APAKAH SEMUA URUSAN KALKULASI DAPAT DISELESAIKAN KOMPUTER ?**

Komputer sebagai alat yang dibuat manusia tetap memiliki keterbatasan, khususnya pada kemampuan komputasi. Hal disebabkan komputer hanya mampu menyajikan bilangan pada rentang yang terbatas. Misalnya, bilangan yang melebihi  $10^{308}$  sudah dianggap takberhingga dan bilangan positif yang kurang dari  $10^{-308}$  dianggap nol oleh komputer. Artinya, komputasi yang melibat bilangan diluar batas ini tidak dapat lagi diakses oleh komputer. Sebagai ilustrasi diperhatikan masalah kalkulasi berikut. Kelemahan lain komputer hanya dapat menyajikan suatu bilangan real dalam jumlah digit berhingga, sehingga bilangan irrasional tidak dapat disajikan dengan tepat hanya aproksimasinya.

# **CONTOH: Tentukan banyak angka nol yang ada dibagian ujung bilangan bila dijabarkan.**

PENYELESAIAN: Kita tahu definisi faktorial  $n! = n(n-1)(n-1)\cdots(3)(2)(1)$  akan mengahasilkan bilangan yang besar sekali bila n cukup besar. Sebagai gambaran 50! Hasilnya adalah: 30414093201713378043612608166064768844377641568960512000000000000. Bagaimana dengan 500!, 1000! dan 1999! ?. Tentu sangat besar. Sebagian besar software komputasi tidak dapat menyajikan bilangan sebesar ini. Coba lakukan dengan menggunakan excel. Kalaupun dapat dilakukan komputer, tentulah bilangannya terdiri dari ratusan bahkan ribuan digit. Karena itu, menyelesaikan soal di atas dengan cara menjabarkan atas bantuan komputer bukanlah pilihan terbaik.

Soal-soal seperti ini sering muncul pada olimpiade matematika dan tidak dapat diselesaikan dengan cara biasa termasuk menggunakan komputer. Kita coba lakukan analisis terlebih dahulu maksud soal ini. Perhatikan bahwa nilai faktorial suatu bilangan semakin besar semakin banyak memuat nol pada bagian ujungnya.

Misalnya 5!=120 (ada 1 nol) , 10!=3628800 (ada 2 nol) , 15!= 1307674368000 (ada 3 nol), 21!= 51090942171709440000 (ada 4 nol), dan sebagainya. Angka nol akan dihasilkan oleh perkalian faktor 2 dan faktor 5. Sebagai ilustrasi  $2^4$ . 5 = 80 (ada 1 nol, 4 faktor 2, 1 faktor 5),  $2^2$ .  $5^2$  = 100 (ada 2 nol, 2 faktor 2, 2 faktor 5), 152000 =  $(2^6, 5^3)$  19. Secara umum dapat dipahami bahwa jika suatu bilangan n mempunyai faktorisasi  $n = (2^p, 5^q)$  r dimana r prima relatif terhadap 2 dan 5,  $p \geq q$  maka banyak nol yang terbentuk pada bagian akhir n adalah sebanyak q.

Diperhatikan kembali 1999! Terbentuk atas faktor-faktor {1, 2, 3, 4, . . . , 1999} dan dapat ditulis sebagai

 $1999 = (2<sup>p</sup> 5<sup>q</sup>) r$ 

dimana r prima relatif terhadap 2 dan 5. Perhatikan bahwa pada himpunan faktor  $F = \{1, 2, 3, 4, \ldots\}$ 1999}, kelipatan 2 lebih sering muncul daripada faktor 5; jadi  $p \geq q$ . Jadi cukup dihitung banyak faktor 5 yang ada dalam perkalian faktorial tersebut. Perhatikan himpunan F.

1. Setiap anggota kelima dan kelipatannya memberikan 1 angka 5. Jadi banyak angka 5 yang dihasilkan oleh kelompok ini adalah  $\left\lceil \frac{1999}{5} \right\rceil = \left\lceil 399.8 \right\rceil = 399.$ 

- 2. Setiap anggota ke 25 dan kelipatan memberikan kontribusi 1 angka 5 lagi. Jadi banyak angka 5 yang dihasilkan kelompok ini adalah
- 3. Setiap anggota ke 125 dan kelipatannya memberikan kontribusi 1 angka 5 lagi sehingga ada tambahan  $\left[\frac{1999}{125}\right] = [15.99] = 15.$
- 4. Terakhir, setiap anggota ke 625 dan kelipatannya memberikan kontribusi 1 angka 5 lagi sehingga ada tambahan  $\left| \frac{1999}{625} \right| = [3.198] = 3.$

Jadi total faktor 5 pada bilangan 1999! adalah 399+79+15+3 = 496. Disimpulkan terdapat 496 angka nol pada bagian akhir bilangan 1999! bila dijabarkan. Wow, ternyata tetap ada kasus dimana komputer tidak mampu mengerjakannya, namun manusia mampu menyelesaikannya secara manual. *Manusia tetap sebagai ciptaan Tuhan yang paling sempurna.*

#### **7. PENUTUP**

Penggunaan teknologi informasi dan komunikasi, khususnya komputer dalam pembelajaran matematika perlu diterapkan namun dalam takaran yang proporsional. Di satu pihak, penggunaan TIK dalam pembelajaran dapat menjadikan matematika lebih menarik, mudah, cepat, teliti dan lebih realistis. Namun di sisi lain pemahamam konsep dan proses berpikir dalam matematika tidak boleh terabaikan oleh adanya fasilitas instant seperti komputer beserta softwarenya. Penggunaan papan tulis (*whiteboard*) masih tetap relevan untuk menanamkan konsep dan menampilkan proses berpikir kepada siswa. Penggunaan TIK dalam pembelajaran hendaknya diarahkan sebagai alat bantu untuk memahami konsep matematika, termasuk interpretasi dan aplikasinya.

Agar dapat memiliki keterampilan dalam menggunakan TIK, khususnya komputer dalam pembelajaran matematika diperlukan tekad yang kuat untuk memulai belajar seperti belajar mandiri melalui berbagai, mengikuti workshop, dan lain-lain. Sembari belajar menggunakan TIK untuk pembelajaran matematika seharusnya guru tetap mendalami pengetahuan matematika, sebab semakin dalam penguasaan materi semakin mudah mempelajari alat bantu yang tersedia. Begitu juga sebaliknya, semakin sering kita menggunakan TIK dalam pembelajaran matematika semakin terang benderang pemahaman terhadap matematika itu sendiri. Kemampuan berbahasa Inggris sudah merupakan tuntutan khususnya guru yang bertekad untuk menguasai penggunaan TIK dalam pembelajaran, karena sumber belajar TIK masih banyak tersaji dalam bahasa Inggris.

Semoga makalah singkat dan sederhana ini dapat membangkitkan motivasi para guru untuk belajar menggunakan TIK dalam pembelajaran matematika dan terus mendalami substansi keilmuan matematika. Selamat memulai.

#### **BAHAN BACAAN**

**Hazlett, Bill and Bill Jelen**, 2007. *Excel for the Math Classroom*, Holy Macro! Books, Ohio, USA.

**Held, Bernd**, 2007. *Microsoft Excel functions and formulas*, Wordware Publishing, Inc, Plano, Texas.

**Hernadi, Julan**, 2008. *Penggunaan excel sebagai media pembelajaran matematika topik statistika pada SMA/MA berdasarkan standar isi KTSP 2006*, Materi pelatihan MGMP Matematika SMA Kab. Bantul, DIY.